# Annex I, Part 4

## MANUAL FOR QUEST3+ ONLINE SUBMISSION FOR COSMETIC NOTIFICATION

This manual explains step-by-step instruction to conduct the cosmetic online submission including application for the listing of new cosmetic ingredient, cosmetic manufacturer, assembler and importer, Certificate of Free Sales and notification exemption for market sampling and in-house evaluation.

#### TABLE OF CONTENT

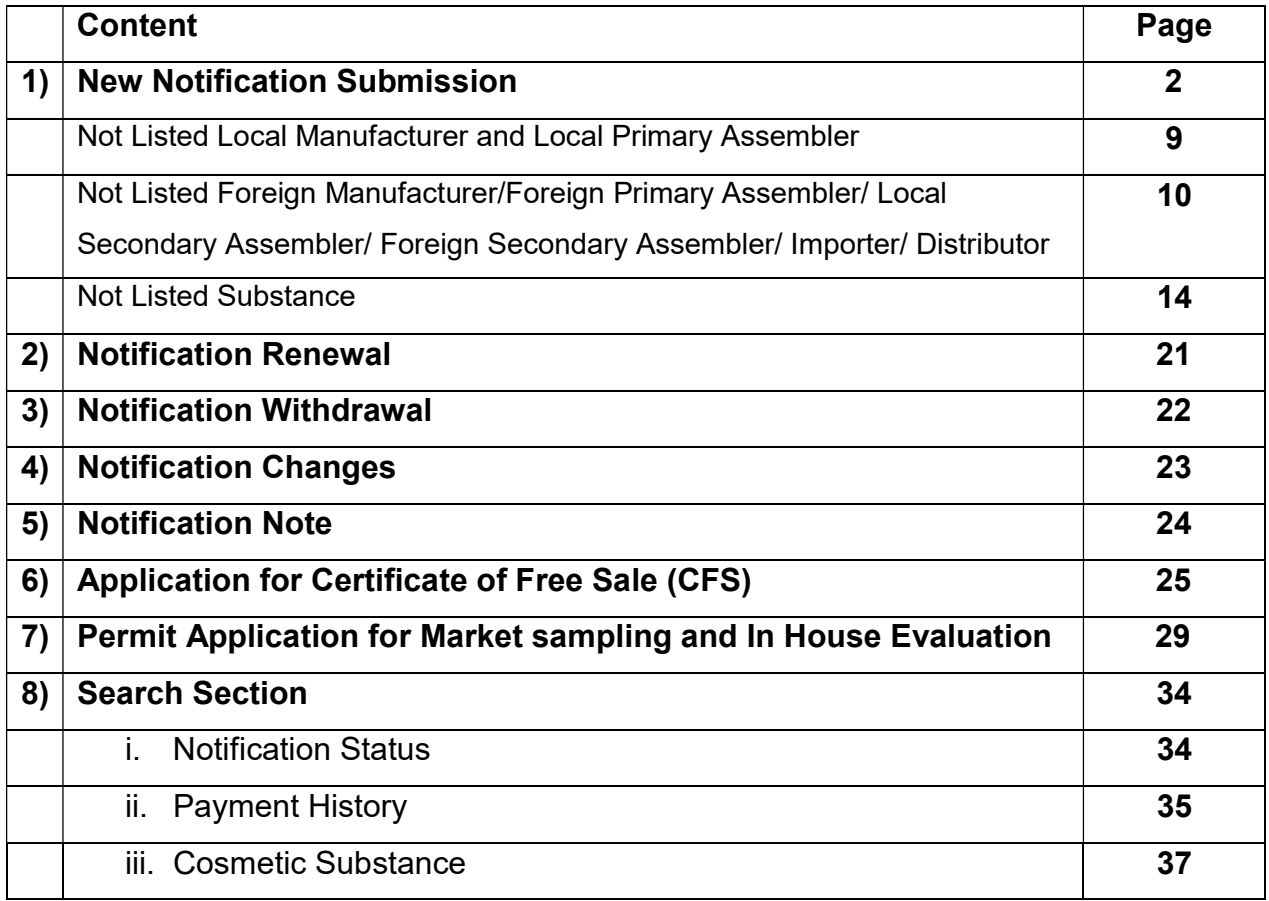

#### 1) New Notification Submission

Step 1: Click on Registered User to login. Key in the username and password, then Click Login.

For example: Username: Ariel Password: Quest3plus

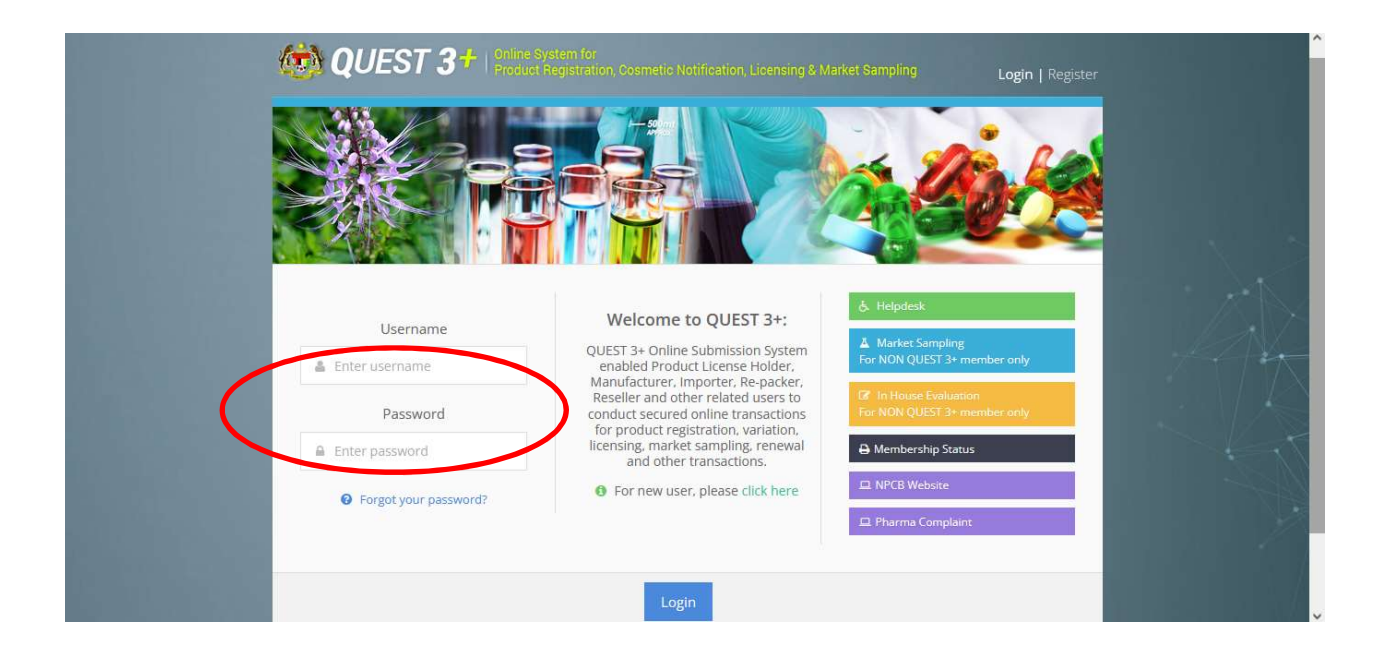

#### Step 2: Click on Cosmetic Notification to proceed with cosmetic notification online submission.

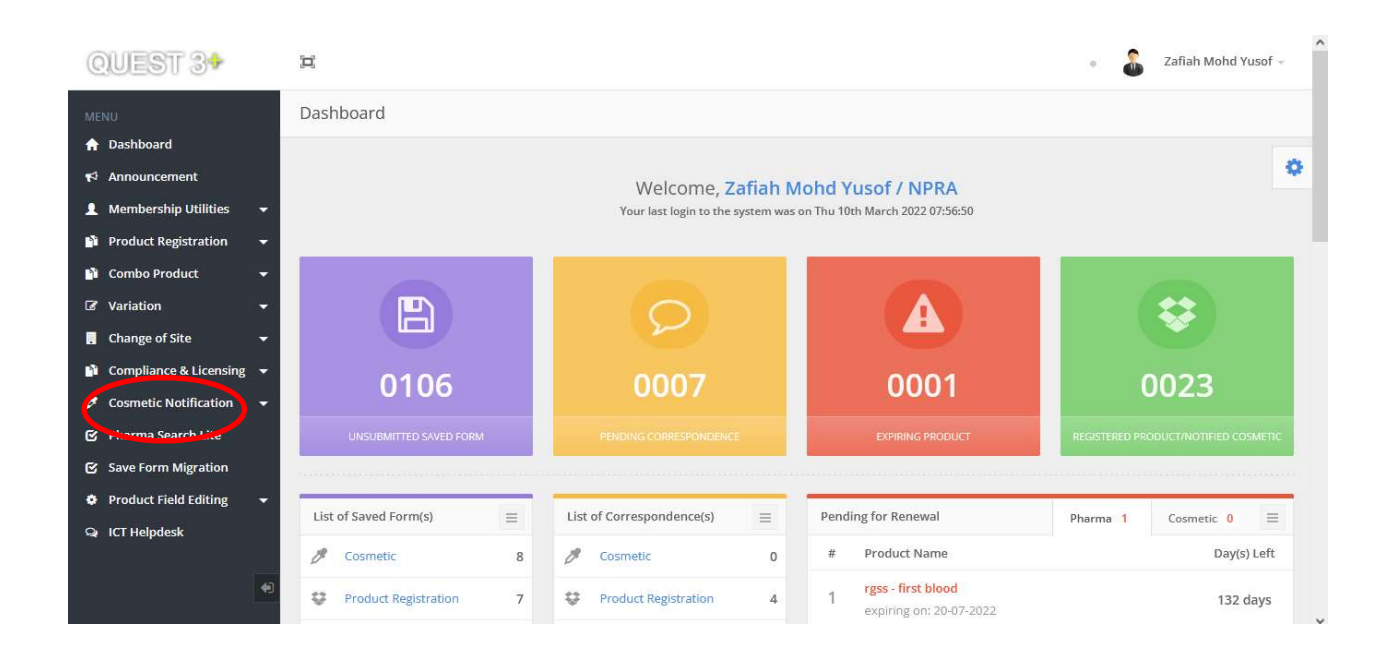

Note: All information keyed-in in each section will be automatically saved. You can view the information in the Saved Form. The information will be kept for 30 calendar days.

#### Step 3: Click on Notification and then Application Form to proceed with new notification submission.

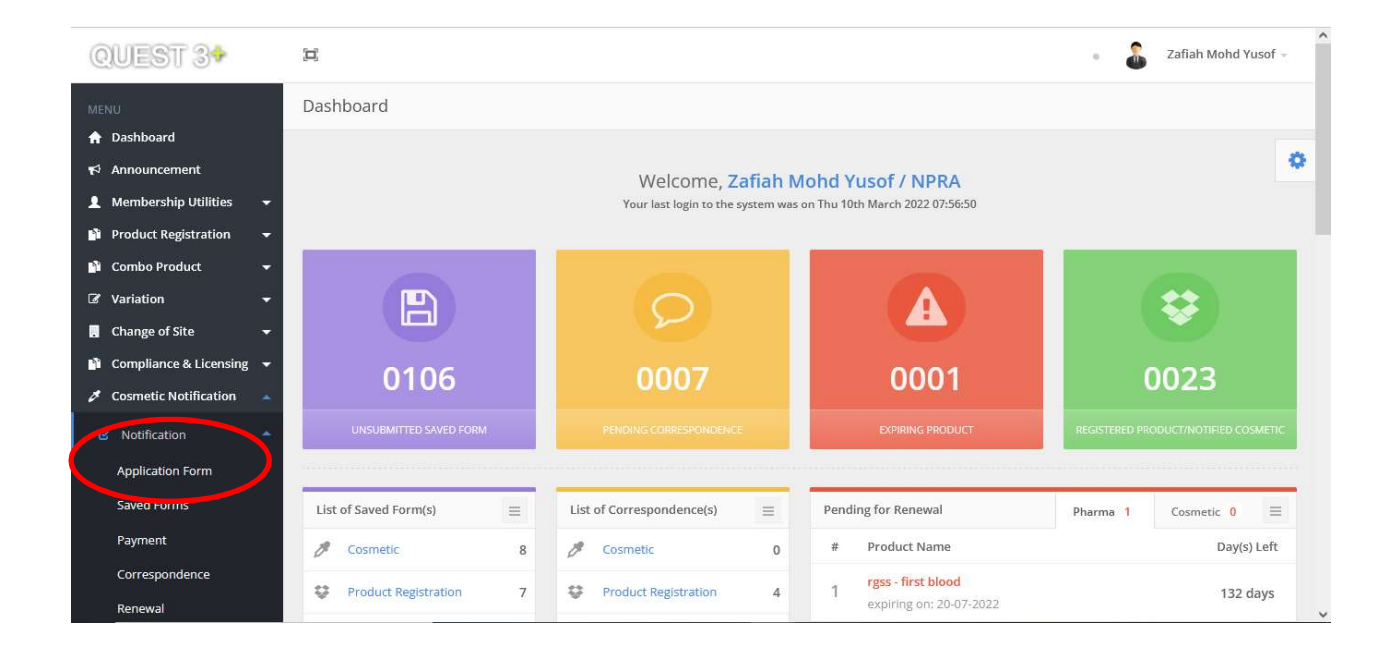

## Step 4: Select product category i.e. New Product or Product Variance to proceed

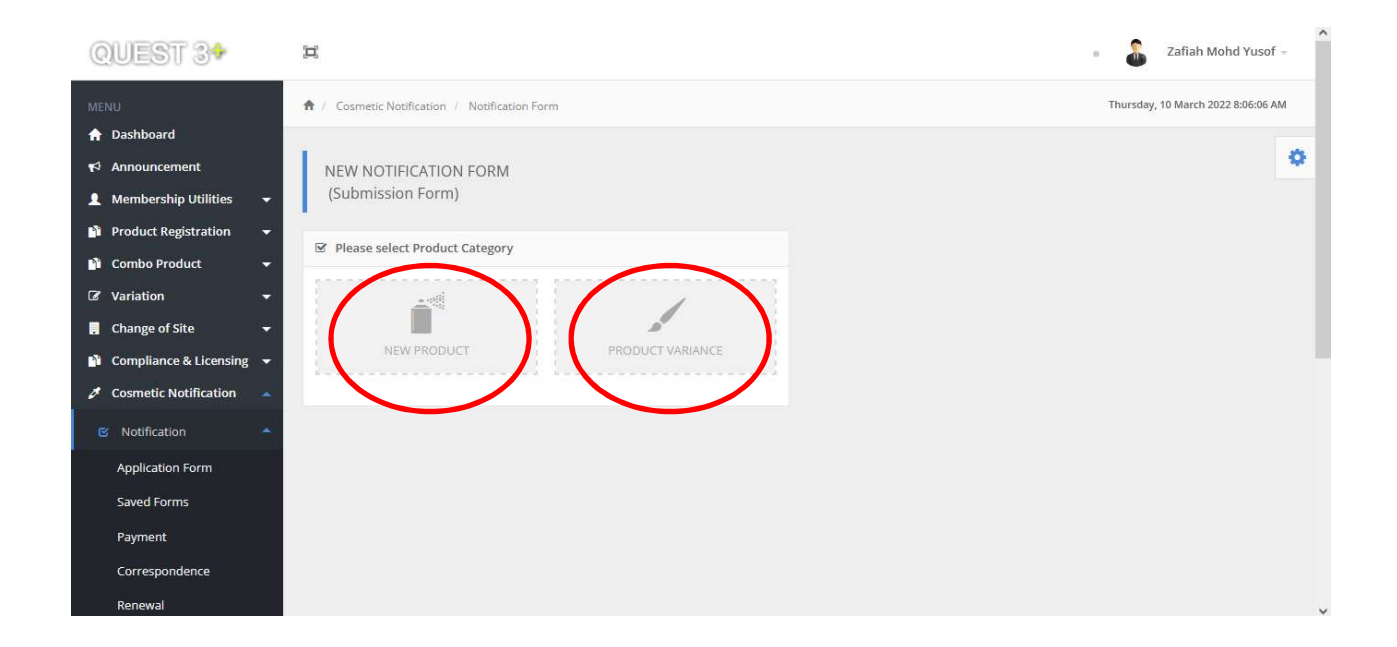

## Step 5:

## Section A = Company Details

The information in this section is automatically retrieved from the Quest Membership's details.

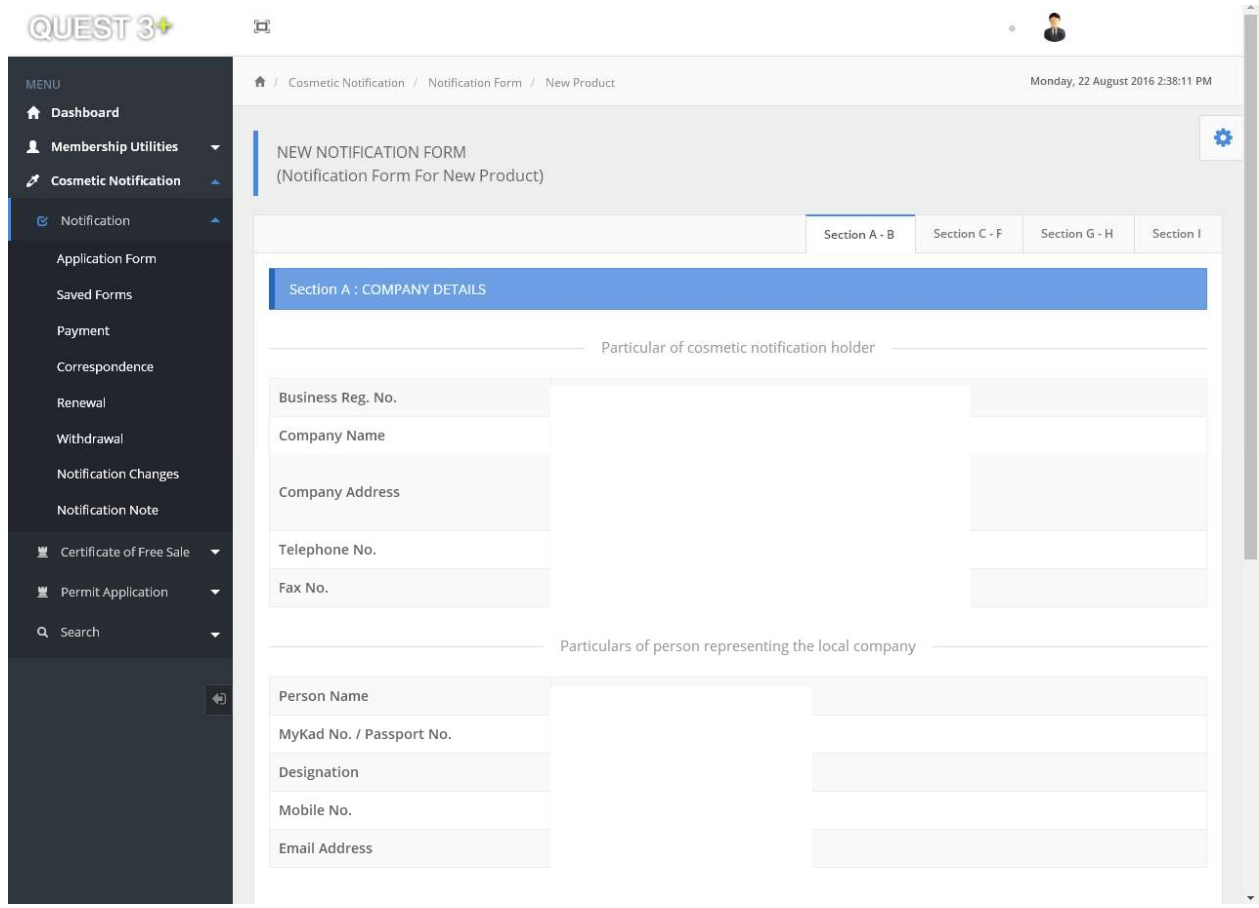

#### Step 6:

#### Section B = Particulars of Product

Complete each field in this section, then click Next.

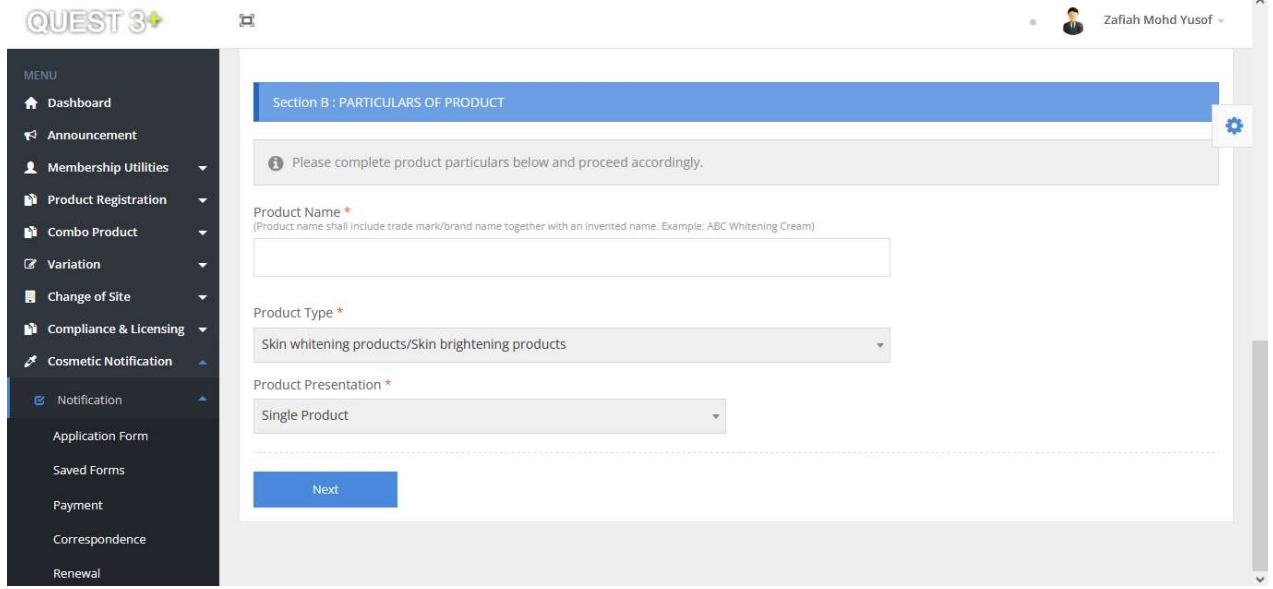

Note: A message will be prompted if the same product name is entered twice.

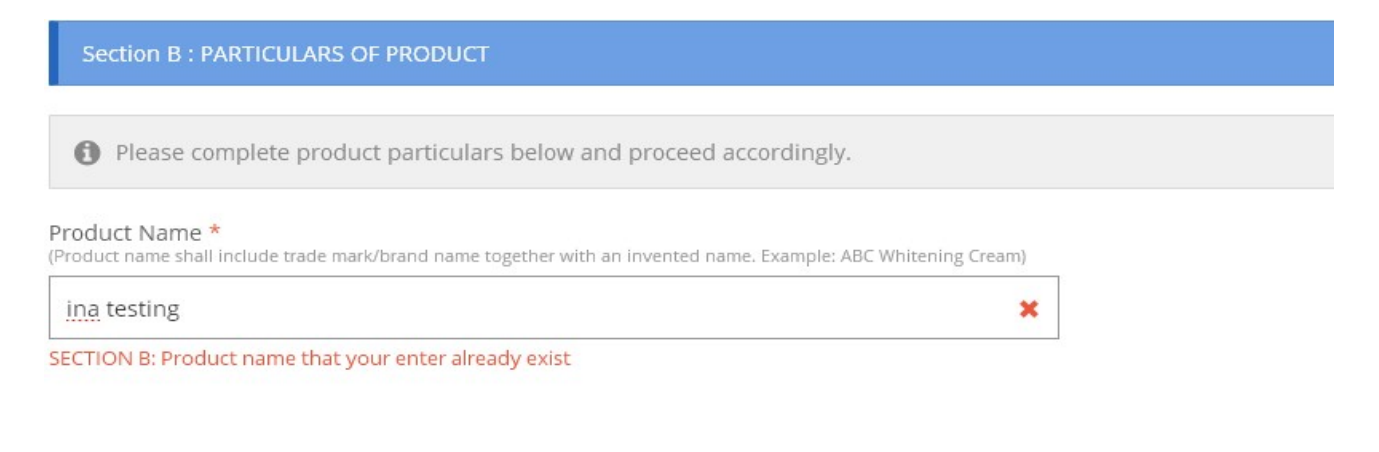

Step 7:

## Section C = Particulars of Manufacturer(s)/Assembler(s)

Click on the column to search for the name and address of the manufacturer/ assembler from the database. Then, select the manufacturer's name from the search result and click Add.

You may include more than one manufacturer/ assembler.

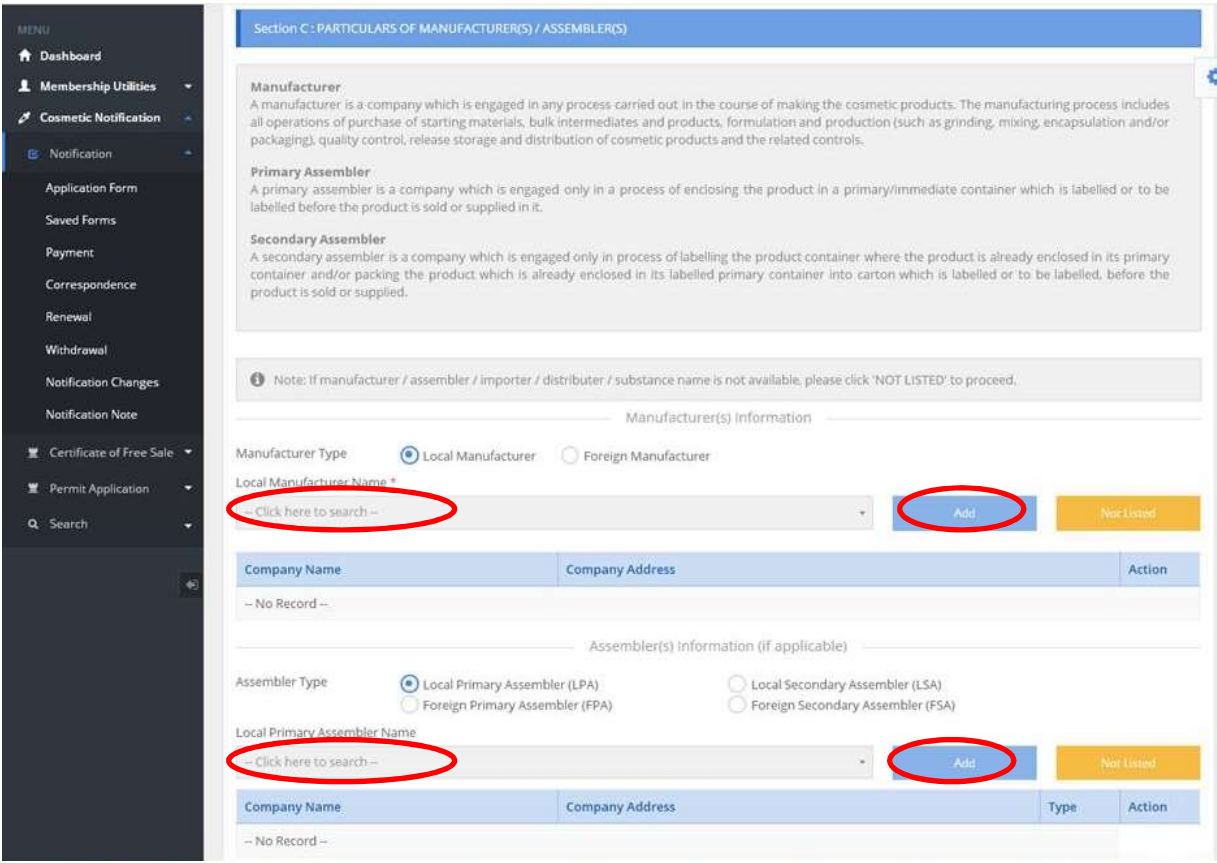

## Step 7 (optional):

#### i) Local Manufacturer and Local Primary Assembler

If the information of the Local Manufacturer/Local Primary Assembler is not available in the database, please contact the, Centre of Compliance and Quality Control NPRA.

Only Local Manufacturer/Local Primary Assembler with verified Good Manufacturing Practice (GMP) status by NPRA is listed in the database.

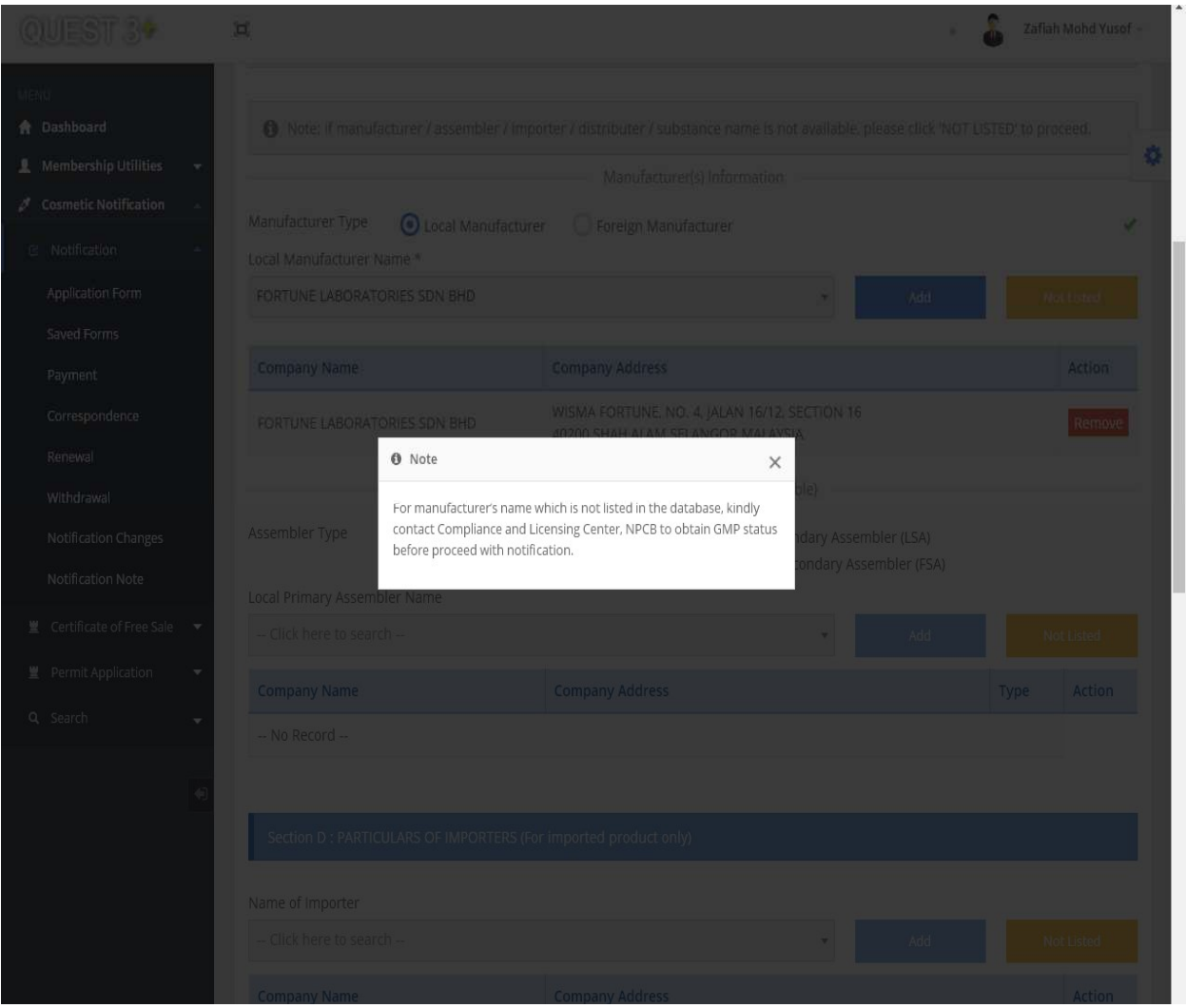

#### ii) Foreign Manufacturer/Foreign Primary Assembler/Local Secondary Assembler/Foreign Secondary Assembler/Importer/Distributor

If the name of manufacturer/ assembler is not available in the existing database, click Not Listed and complete the information required in the pop-up page, then click Submit.

For Foreign Manufacturer and Foreign Primary Assembler, it is mandatory to attach the GMP certificate or equivalent to prove the GMP status.

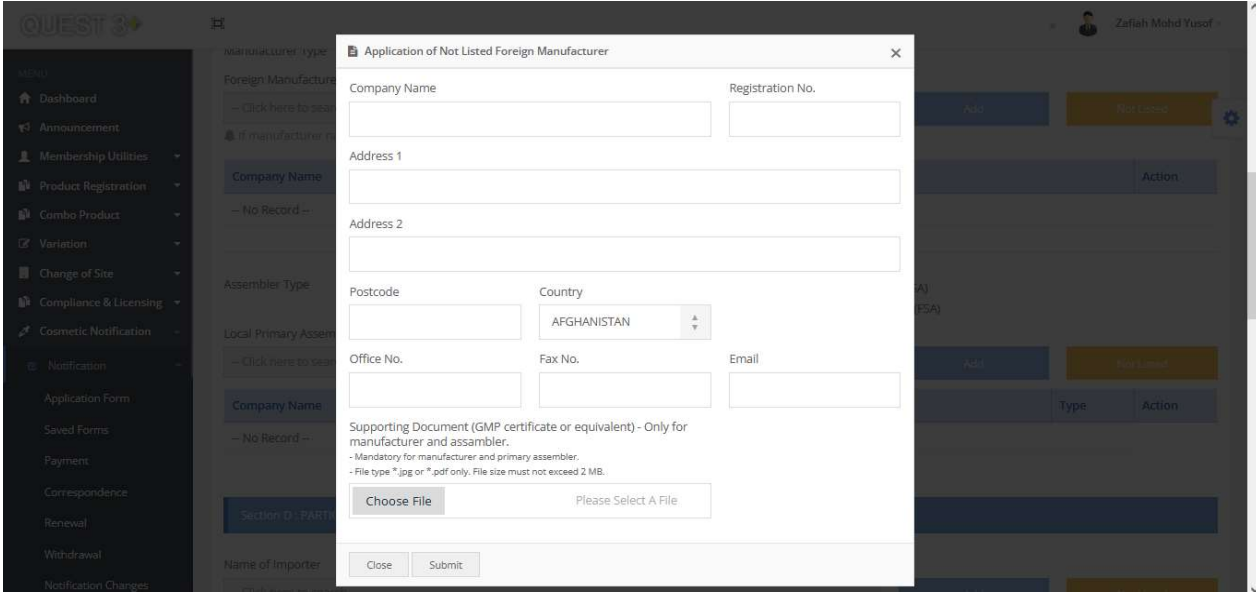

Step 8:

## Section D: Particulars of Importer(s), (if applicable)

If applicant appoints one or more importers, kindly fill in the information in this section.

## Section E: Particulars of Distributor(s), (optional)

Click on the column to search for the name and address of the Importer/Distributor from the database. Then, select the manufacturer's name from the search result and click Add.

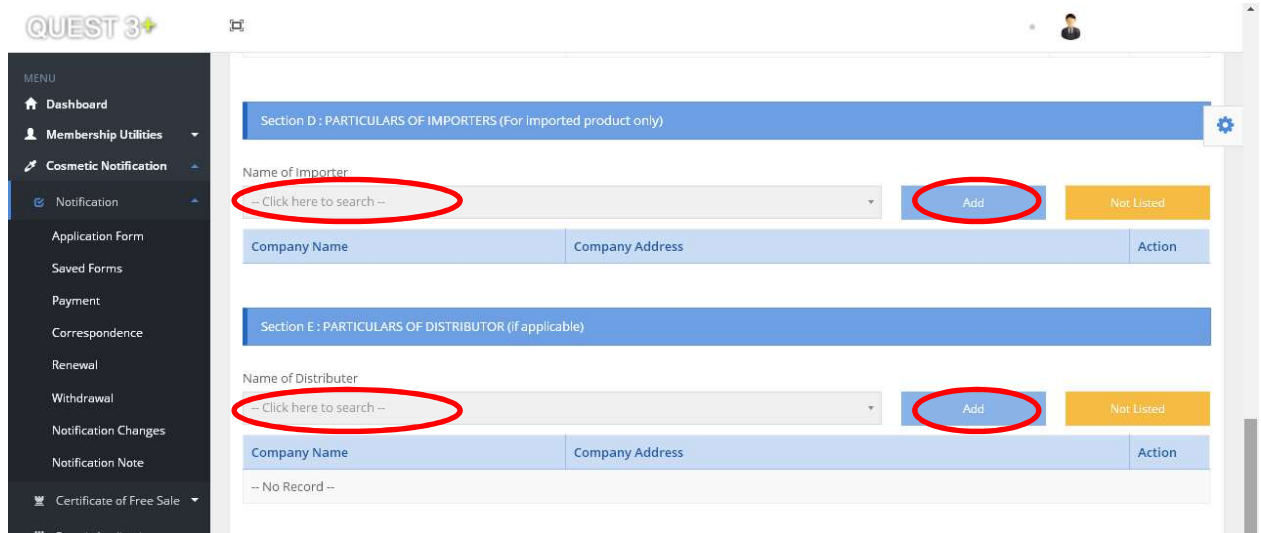

## Step 9:

#### Section F = Product Formulation

Please read the details, then tick the declaration boxes before you proceed to fill in the information for the ingredients.

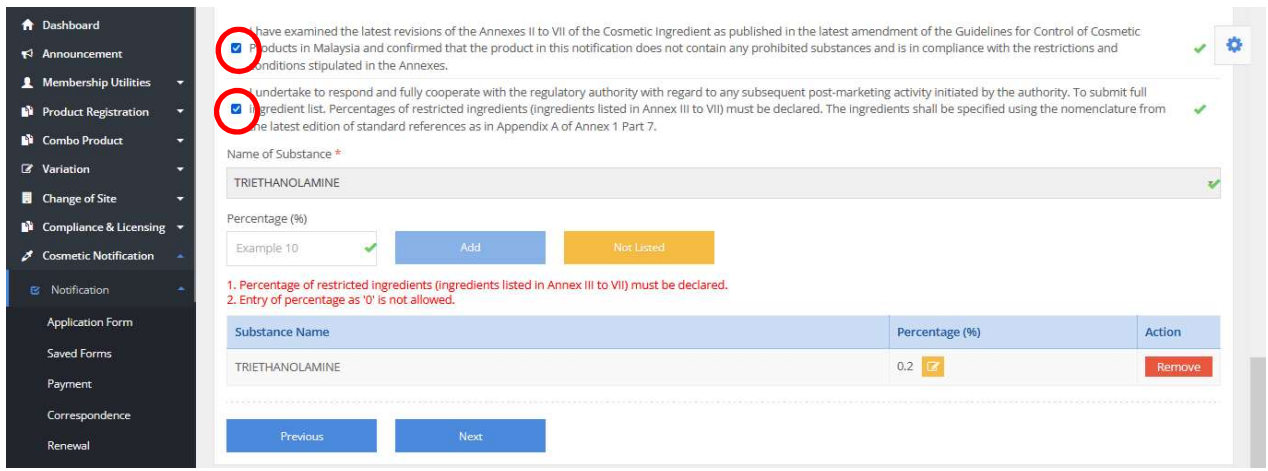

#### Step 10:

Click on the column to search the name of substance from the database. Select the substance from the search result.

Fill in the percentage (%) of the substance used in the product formulation in the designated column. This information is mandatory for substances listed in Annex III-VII.

Click Add to include the substance in the formula list. To remove the substance, click Remove.

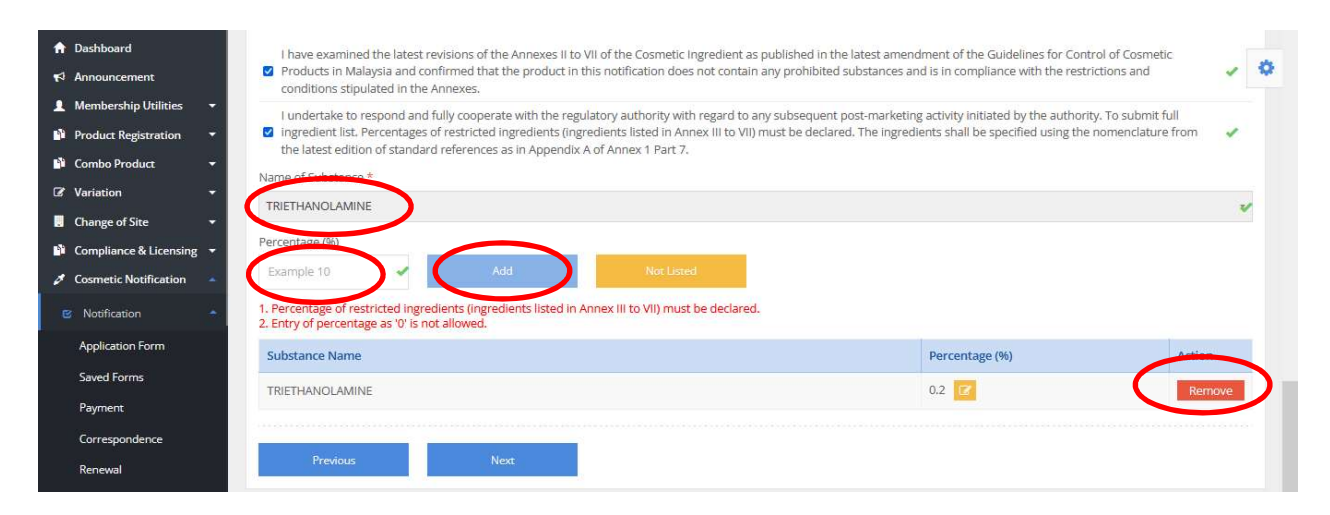

Note: Repeat Step 10 to include other substances to complete the formula list.

## Step 10 (optional):

Click Not Listed if the substance is not available in the existing substance list. Fill in the required information, then click Submit.

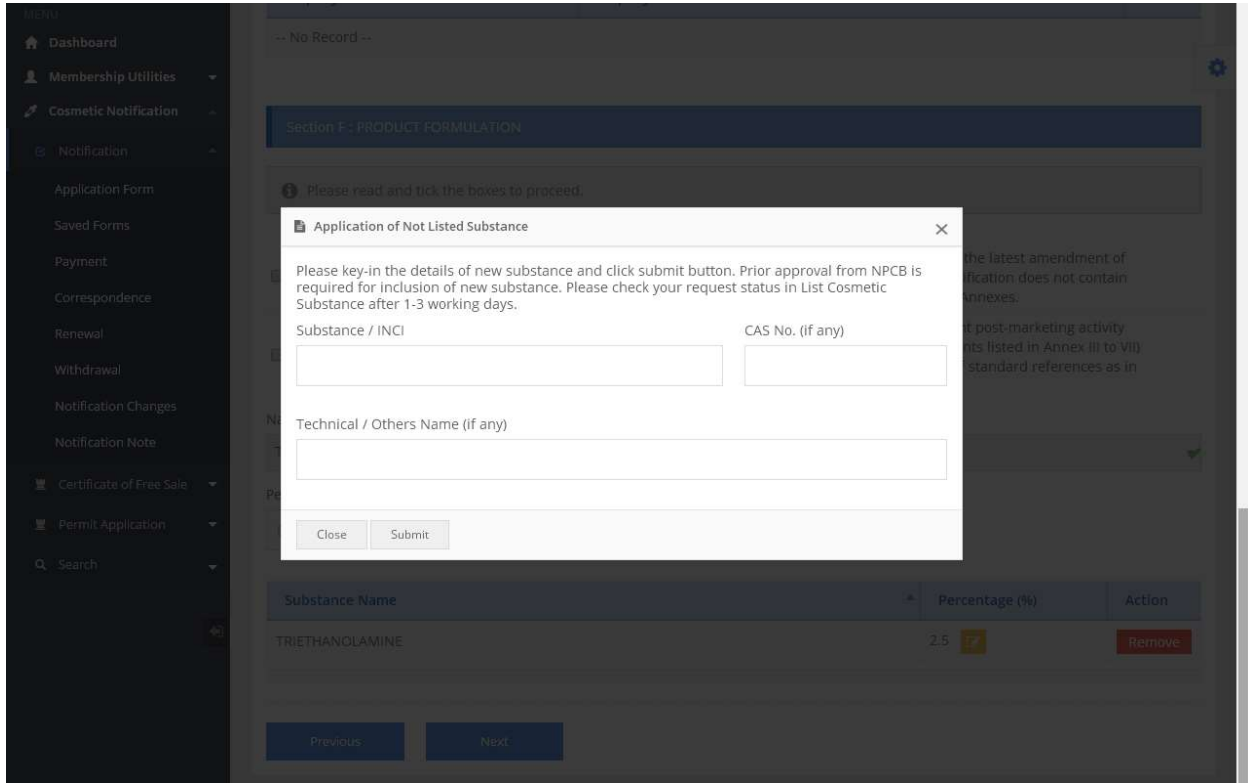

Note: A message will be prompted if similar substance had been applied before by other user or already in the system.

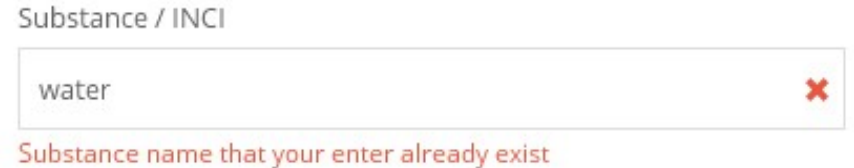

#### Step 11:

## Section G = Product Label

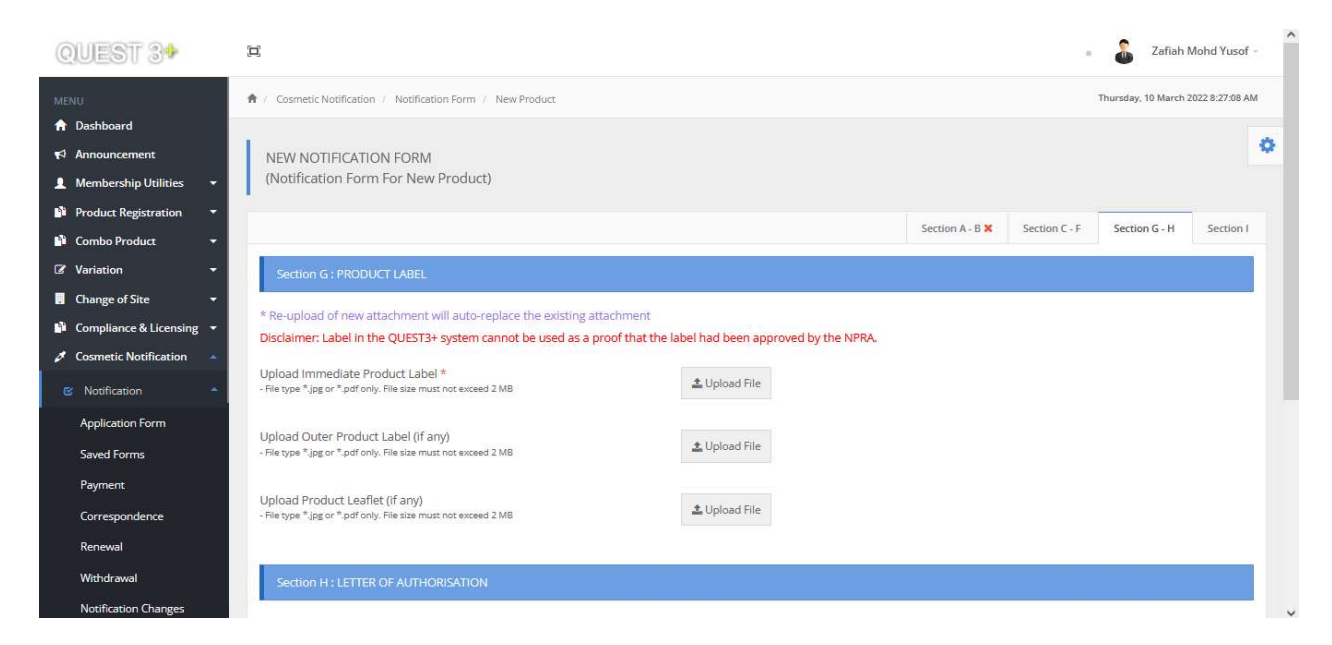

Click Upload File to upload the label. Click Choose File to search the file, then click Upload.

The system will automatically replace the existing attachment when a new document is uploaded.

## Section H = Letter of Authorisation/Letter of Declaration

#### Definition:

#### Letter of Authorisation (LOA)

- A letter is issued by the product owner authorising the Cosmetic Notification Holder (CNH) to notify the list of products and brands with the NPRA and to be responsible for all matters pertaining to product notification.

#### Letter of Declaration

- A letter is produced by the CNH which state the ownership of brand name including the list of products or brands for product notification with the NPRA and be responsible for all matters pertaining to product notification.
- Note: If relevant, please attach Contract Manufacturing Appointment and Acceptance Letter.

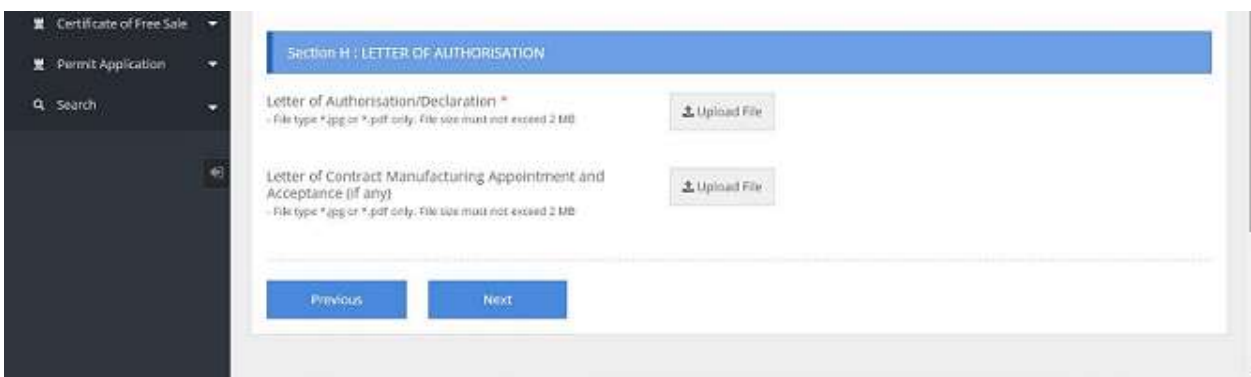

#### Step 12:

#### Section I: Declaration & Submission

Read the content then tick the declaration box i.e. I have read and agree to the above declaration to complete the application submission.

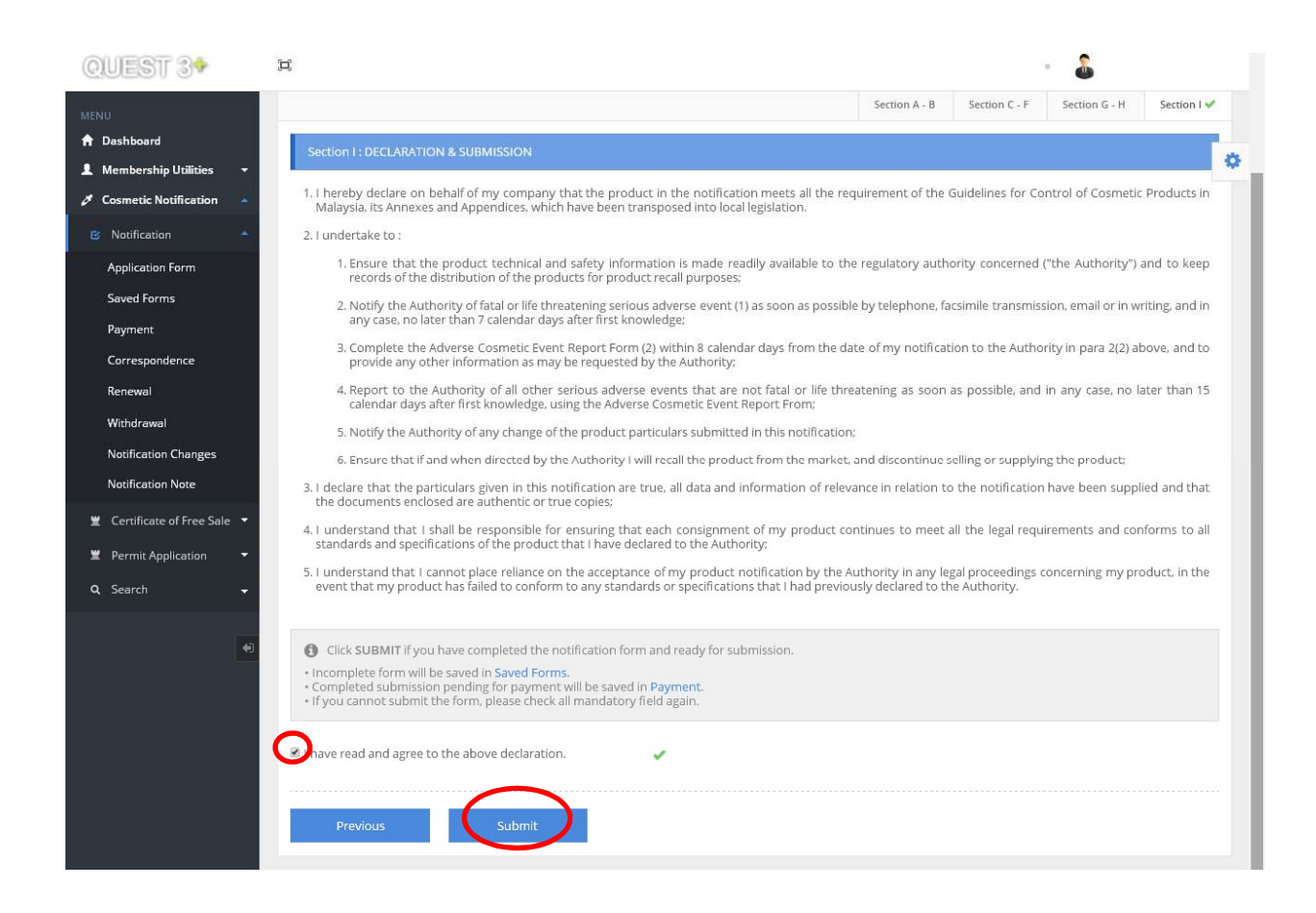

## Step 13:

## Saved Form

The saved data is available in **Saved Form**. The information can still be edited at this stage by clicking the Edit or Delete button.

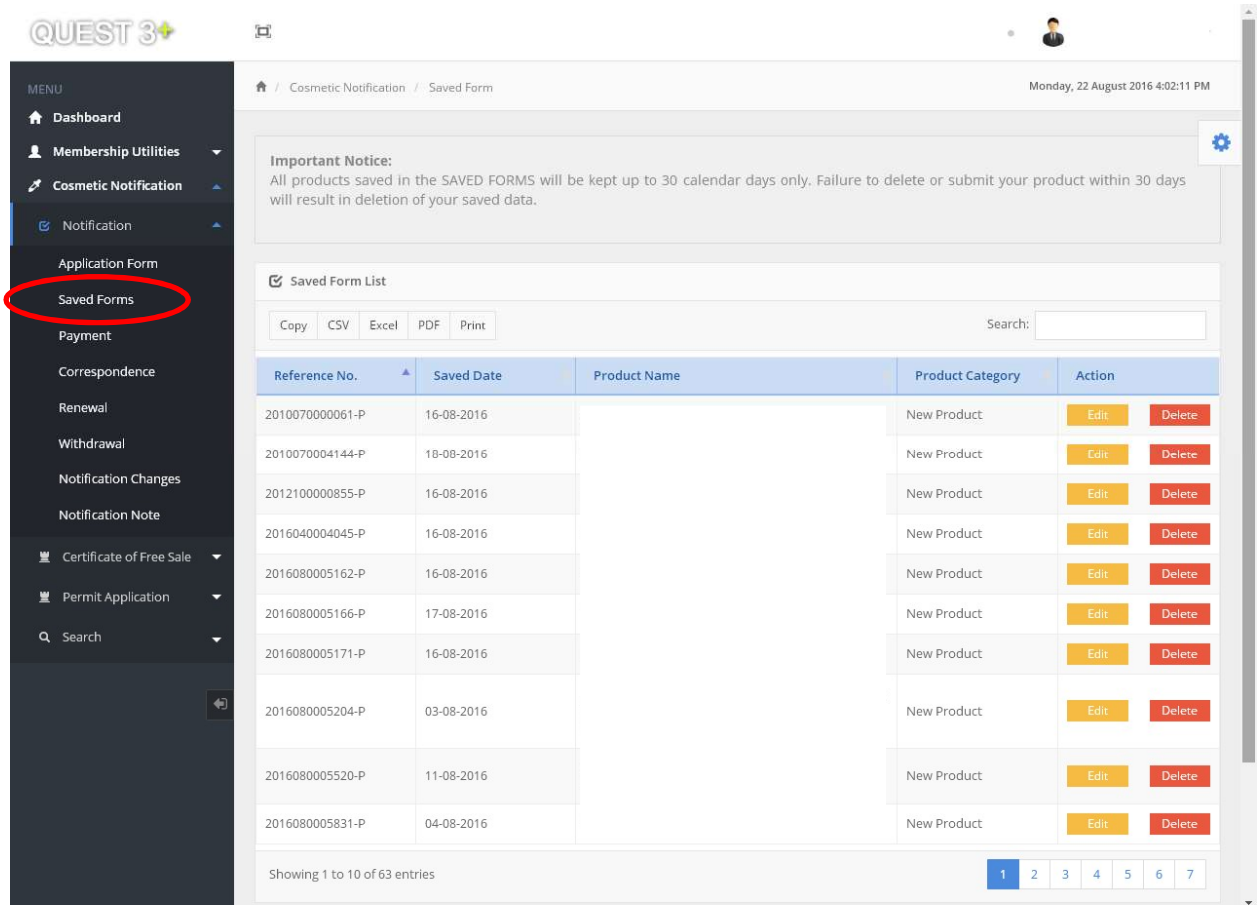

#### Step 14:

#### Payment

The completed form that has been submitted for payment is available at **Payment** section.

Please tick the box to select for product(s) then click Pay to proceed with payment.

#### Mode of payment:

Payment can be made via Personal Account (B2C), Corporate Account (B2B) or Credit Card.

If applicant decided to delete the application before proceed for payment, kindly withdraw the application at Withdrawal section.

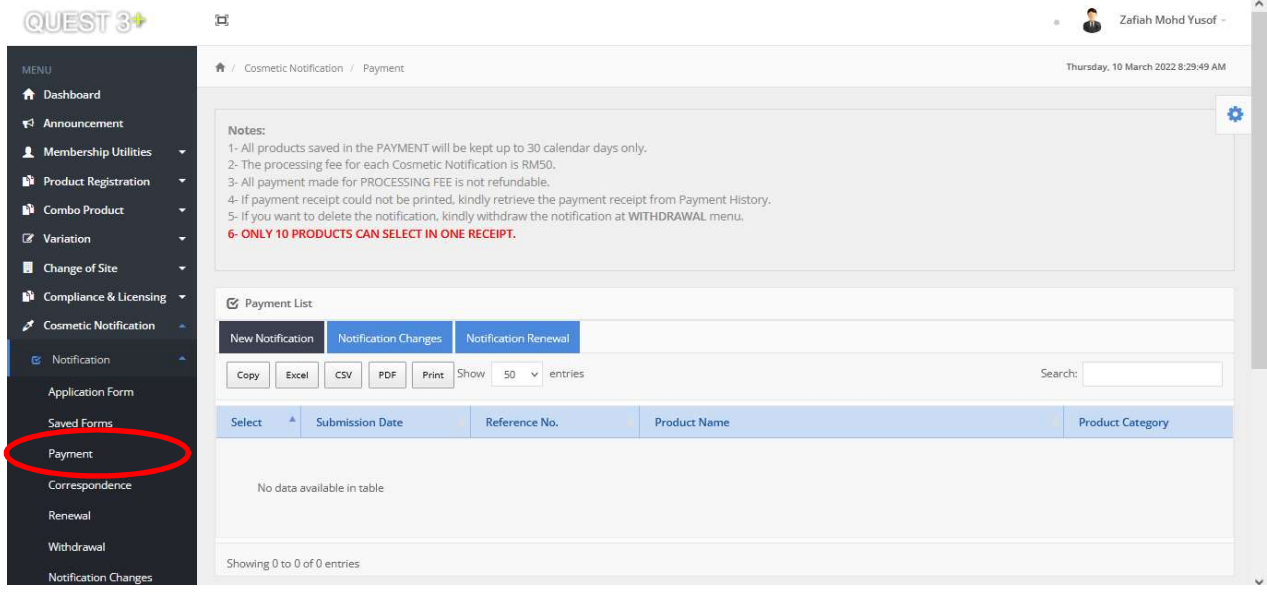

#### Step 15:

#### Correspondence

Applicant can check any enquiries or supporting documents needed by NPRA pertaining to the submitted notification in the **Correspondence** section. The officer-in-charge will write the remarks in Section I and applicant are required to reply accordingly for the notification screening to proceed.

ķ.  $\overleftrightarrow{\Pi}$  $\overline{\mathfrak{n}}$  $\alpha$  . <del>n</del> / Cosmetic Notification / Correspondence Thursday, 29 September 2016 2:39:57 PM  $A$ <sub>D</sub> .<br>bard 1 Membership Utilities C Correspondence List smetic Notific Search:  $\mathsf{Copy} \quad \mathsf{CSV} \quad \mathsf{Excel} \quad \mathsf{PDF} \quad \mathsf{Print}$ Notification Correspondence No. 4 Reference No. **Product Name** Correspondence Date Evaluator Aging **Application Form** 2016080005564-P NUR DIYANA CHE ISMAIL  $\bullet$ test 22 29-09-2016 Saved Forms Payment Showing 1 to 1 of 1 entries  $\lceil \cdot \rceil$ Correspondence Withdrawal **Notification Changes** Notification Note Certificate of Free Sale  $\star$ 堂 Permit Application Q Search QUEST 3+ Zafiah Mohd Yusof - $\Box$ Thursday, 29 September 2016 4:58:50 PM <del></del>↑ / Cosmetic Notification / Notification Correspondence  $\biguparrow$  Dashboard Ò. Membership Utilities NOTIFICATION CORRESPONDENCE (Correspondence For New Product)  $\chi$  Cosmetic Notification  $\begin{array}{l} \text{Section C - F} \end{array}$ Section G - H Section A - B Section I SECTION 1: CORRESPONDENCE Correspondence Ref No. Remark Date Please resubmit Letter of Authorization 2016-09-29 14:29:34 Reply to Officer remark here

Click on the Correspondence No. to proceed.

## 2) Notification Renewal

To renew the product notification, please go to Renewal section to view the product that is expiring. Select the product, then proceed with payment.

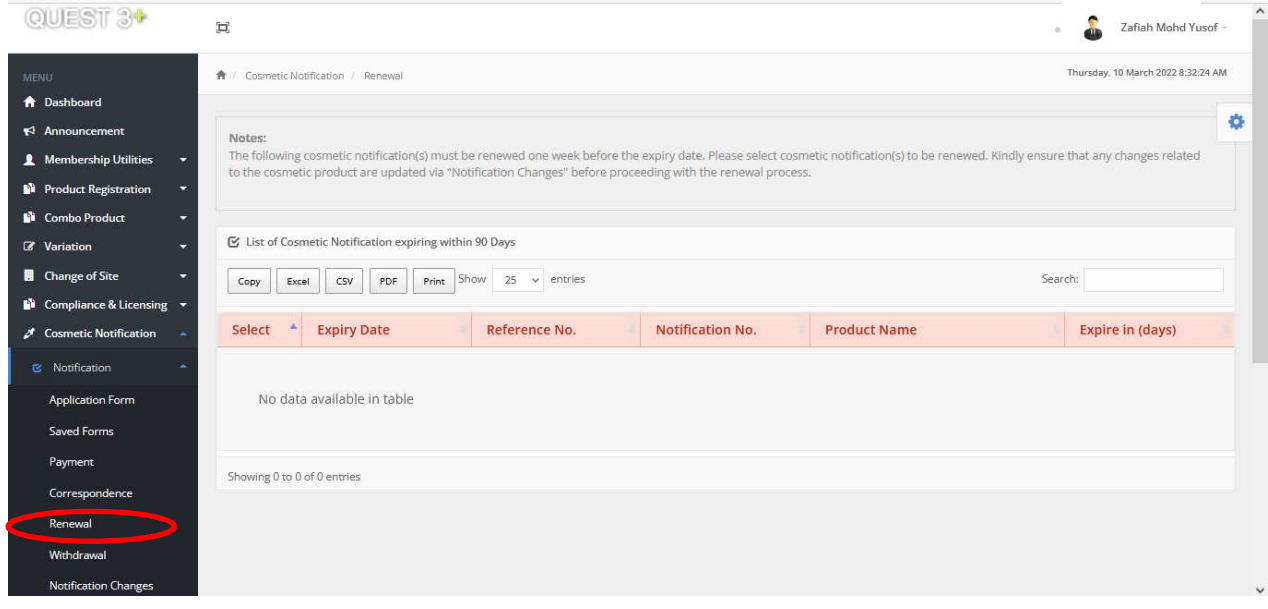

## 3) Notification Withdrawal

All application applied (notified, under review & pending payment) by CNH, will be listed in this section.

To withdraw any product notification, please go to the Withdrawal section. Select the product, then click Withdraw. A pop-up page will appear and applicant must tick the reason for withdrawal and then click Submit Withdrawal.

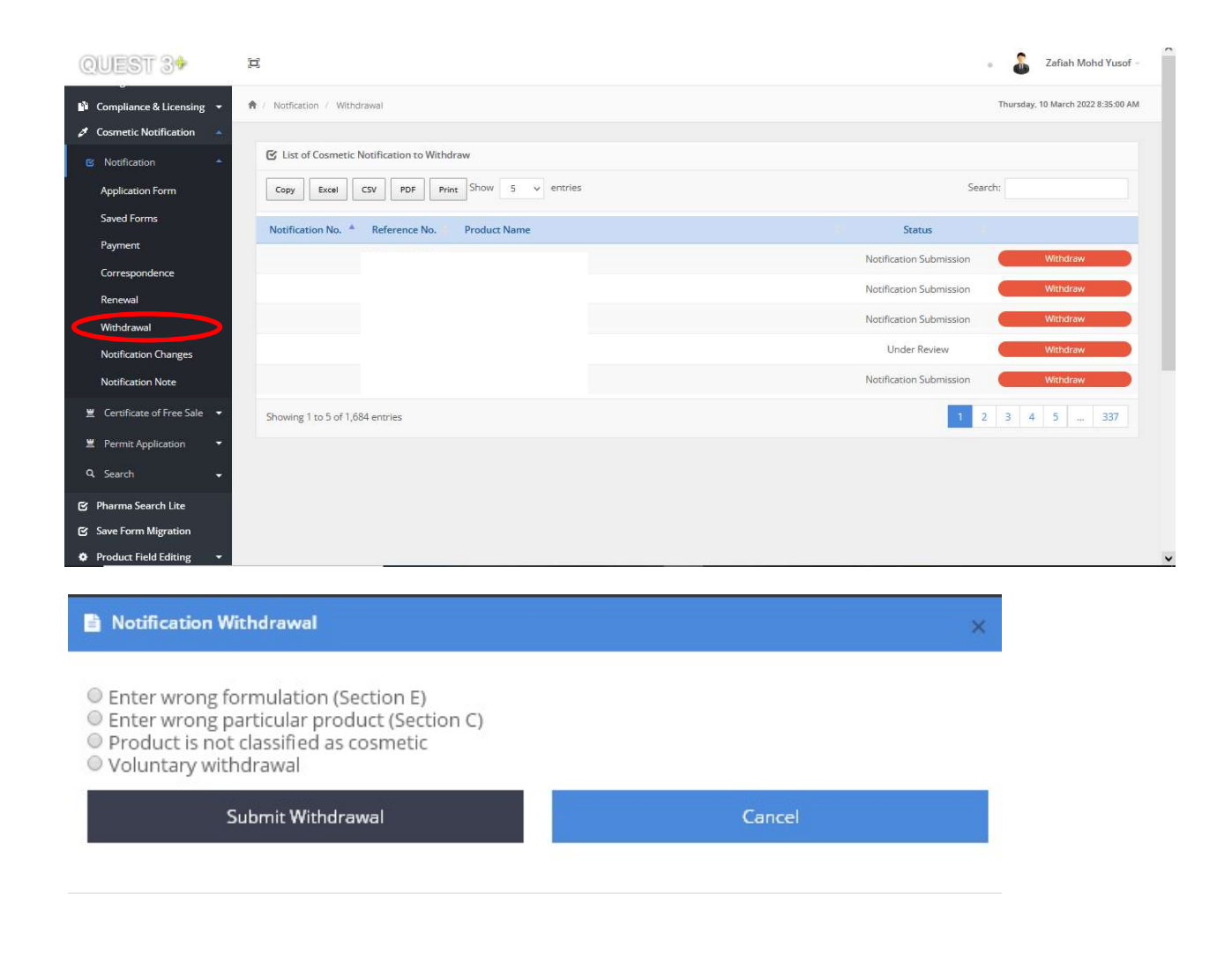

## 4) Notification Changes

#### Definition:

#### Type 1 change:

- Changes that only require amendments to the current notification. No charge is imposed and the notification number remains the same.

#### Type 2 change:

- Changes that require a new notification and is subjected to RM 50.00 processing fee. A new notification number will be issued to the product.

To make any changes on the notified product, select the type of changes required.

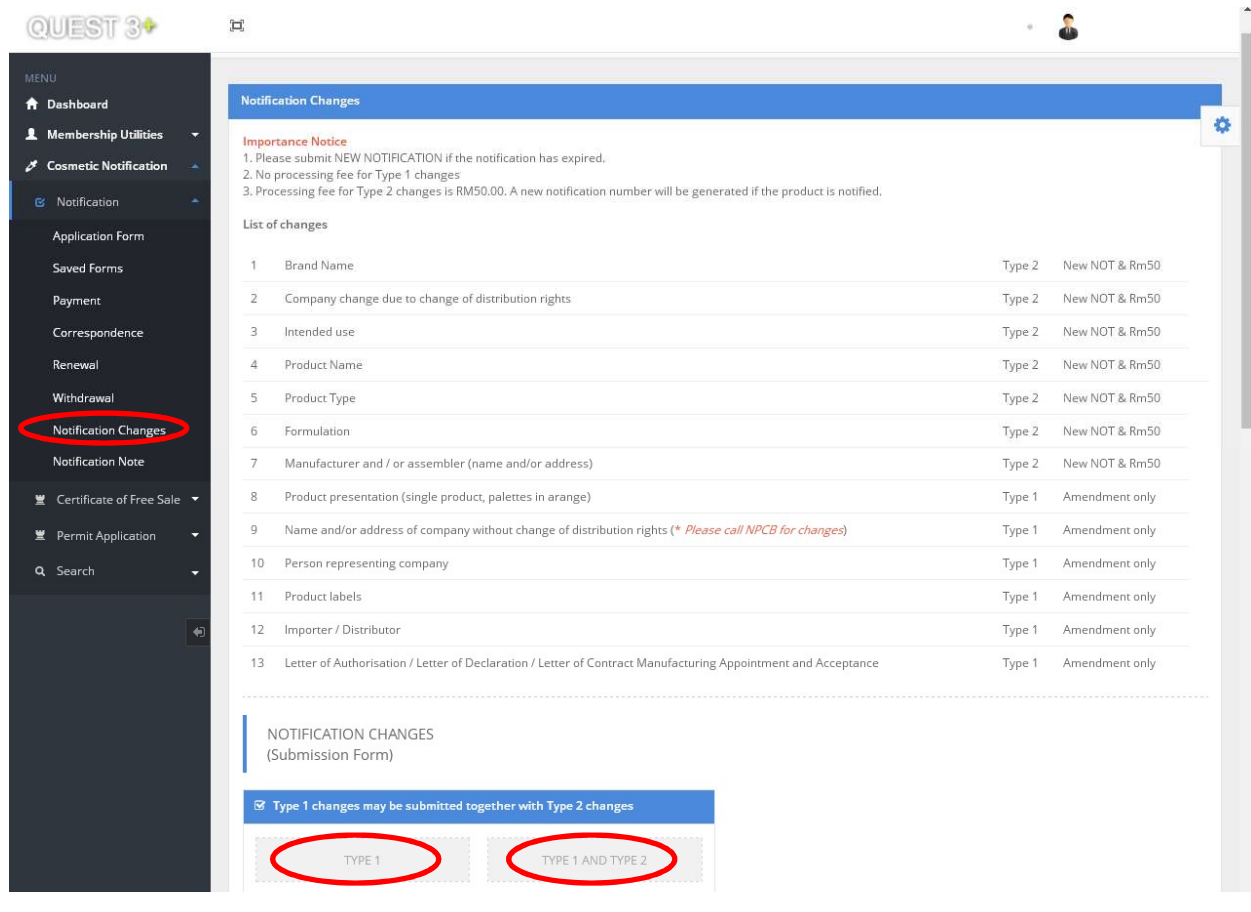

## 5) Notification Note

The notification note is only available for notified cosmetic product.

Go to main menu, then click Notification Note section to view/print the Notification Note of the notified cosmetic product.

Click Search to display the list of notified cosmetic products.

Click Print to print the note.

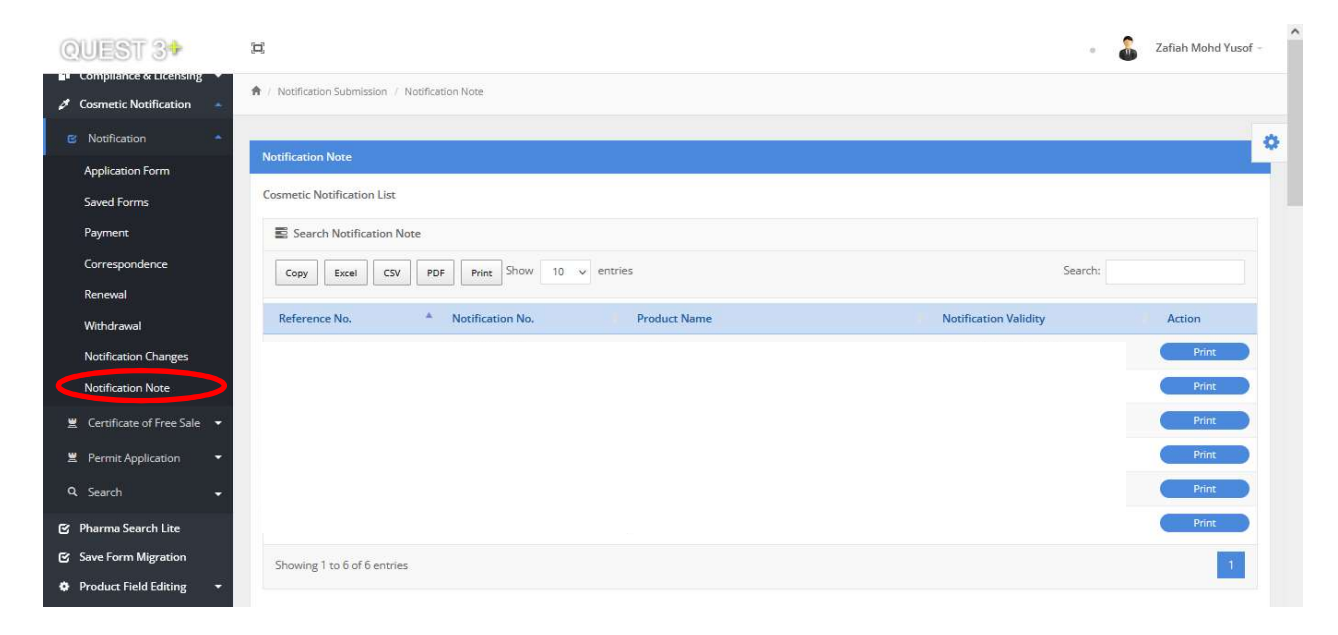

## 6) Application for Certificate of Free Sale (CFS)

Step 1: Applicant can only apply CFS for notified product. To apply, click Apply CFS.

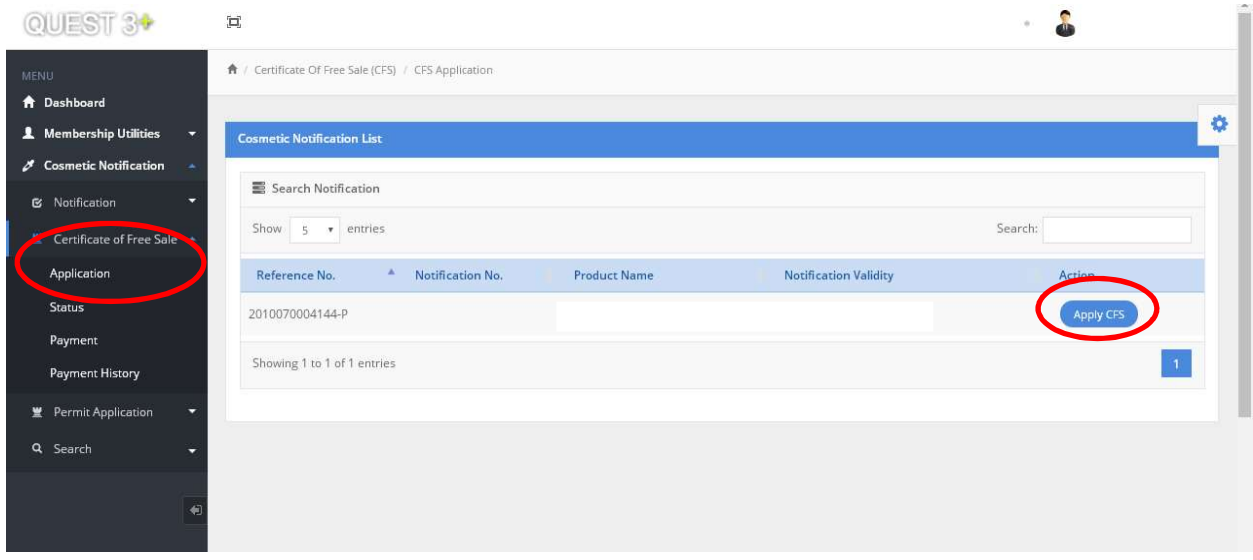

Step 2: Answer all the questions and click on the respective manufacturer of the notified product. Applicant can also include product variance in the same certificate.

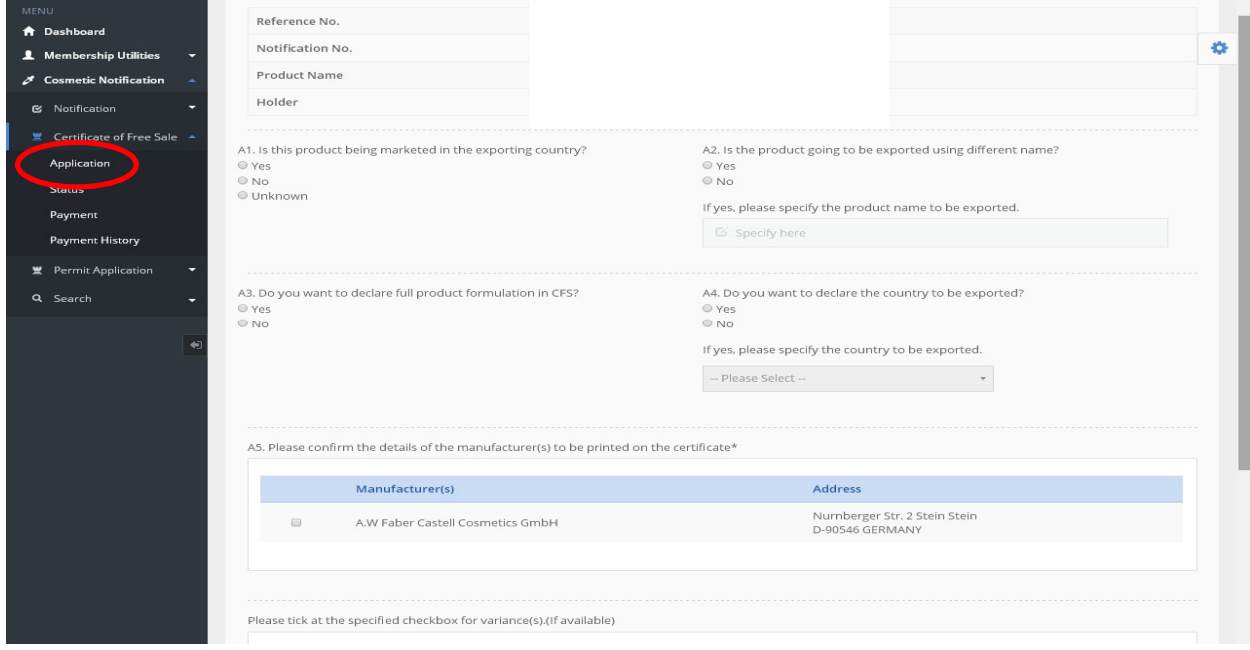

Step 3: When the form is complete, click Submit & Pay.

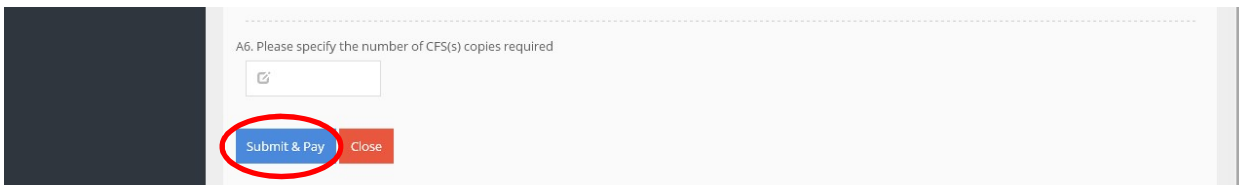

Step 4: To proceed with payment, select method of payment as below or applicant may make payment later or bulk payment at Payment menu.

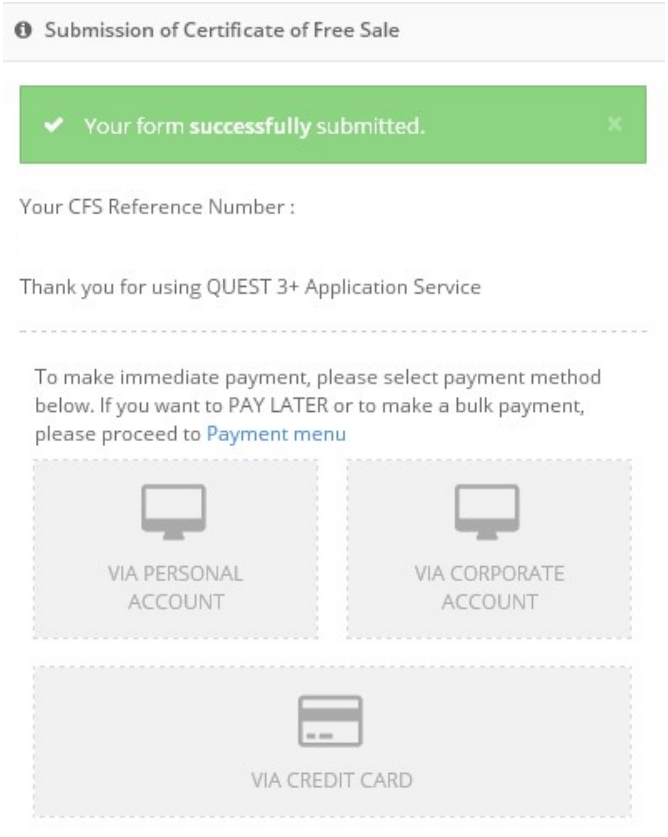

Step 5: To check the status of CFS application, click Status.

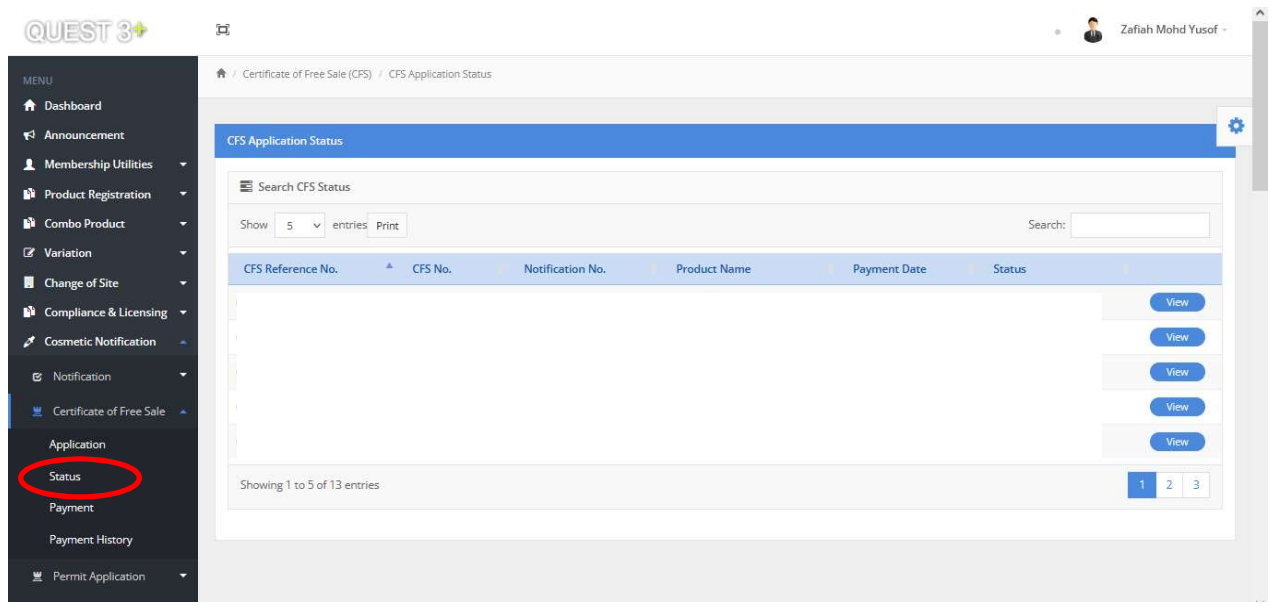

Step 6: All application that has outstanding payment will be listed under Payment List. Applicant can make the payment or make bulk payment from this list. The application will be kept up to 30 calendar days only.

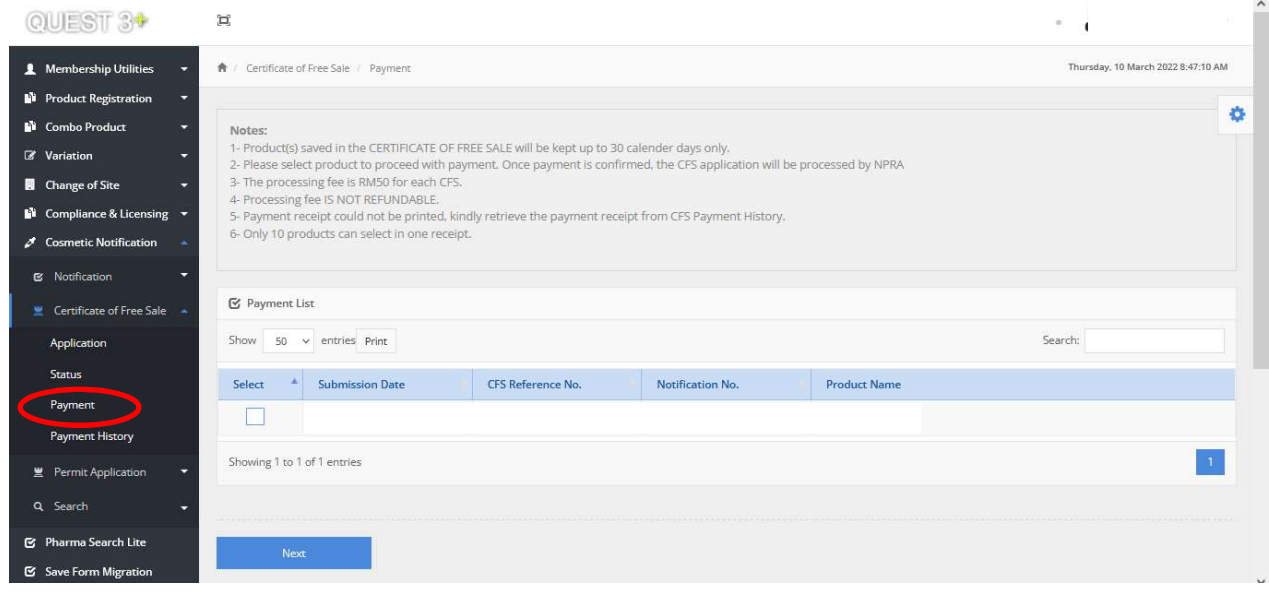

Guidelines for Control of Cosmetic Products in Malaysia-Second Edition Annex I, Part 4- August 2022

Step 7: If payment receipt could not be printed, it can be retrieved from Payment History. Please click on the Receipt button to re-print the payment receipt.

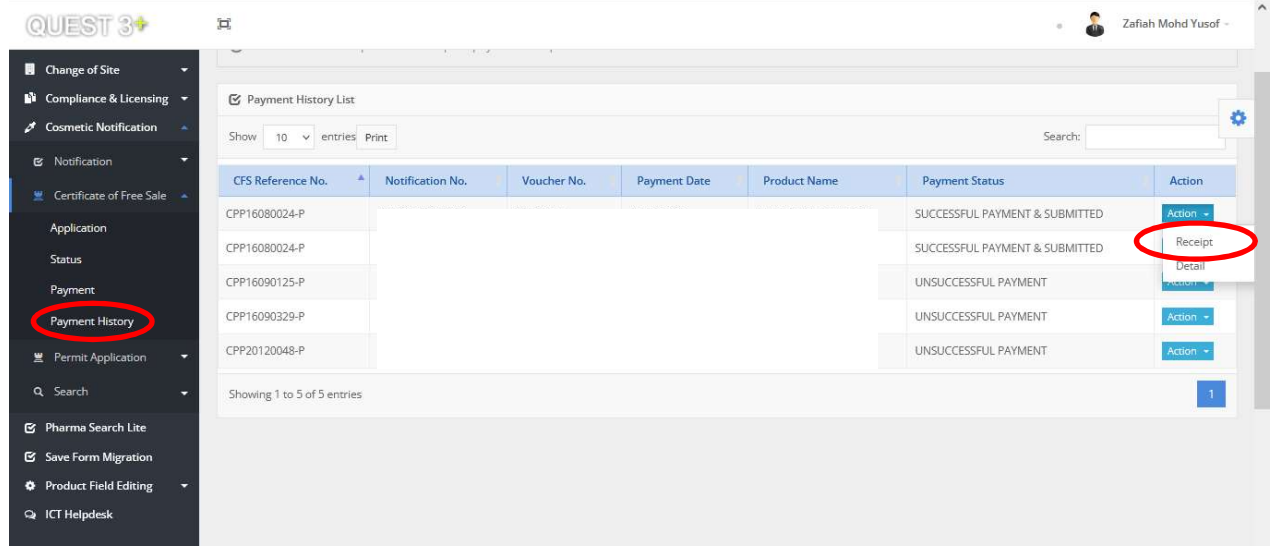

#### 7) Permit Application for Market sampling and In House Evaluation

#### i) Registered User

Step 1: To apply the permit, click Application. It is mandatory to fill in all the required information. Click Add to enter the product in the table.

Repeat the process to add more products.

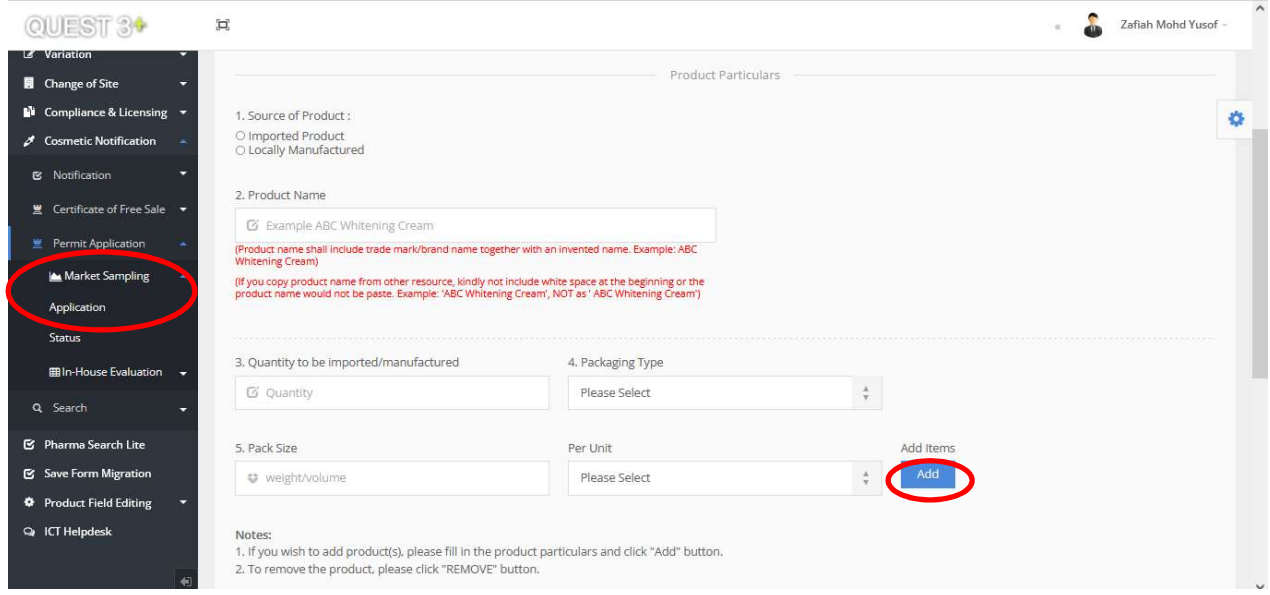

Step 2: To complete the application, read the declaration content, tick the declaration box and click Save and Close. An auto-generated email will be sent to the applicant.

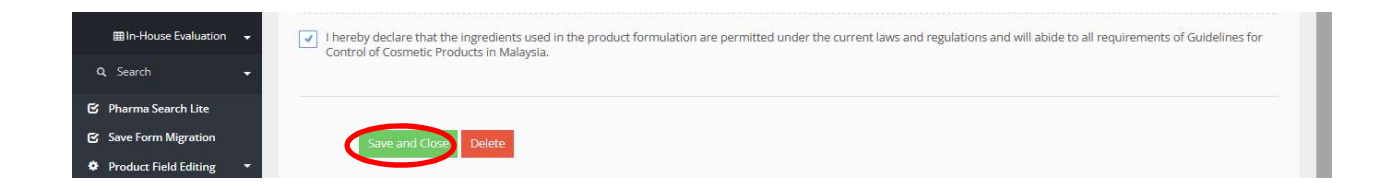

Guidelines for Control of Cosmetic Products in Malaysia-Second Edition Annex I, Part 4- August 2022

Step 3: Each product in one application will be reviewed individually. Click Status to check the status of permit application. Click View to view more details on the application.

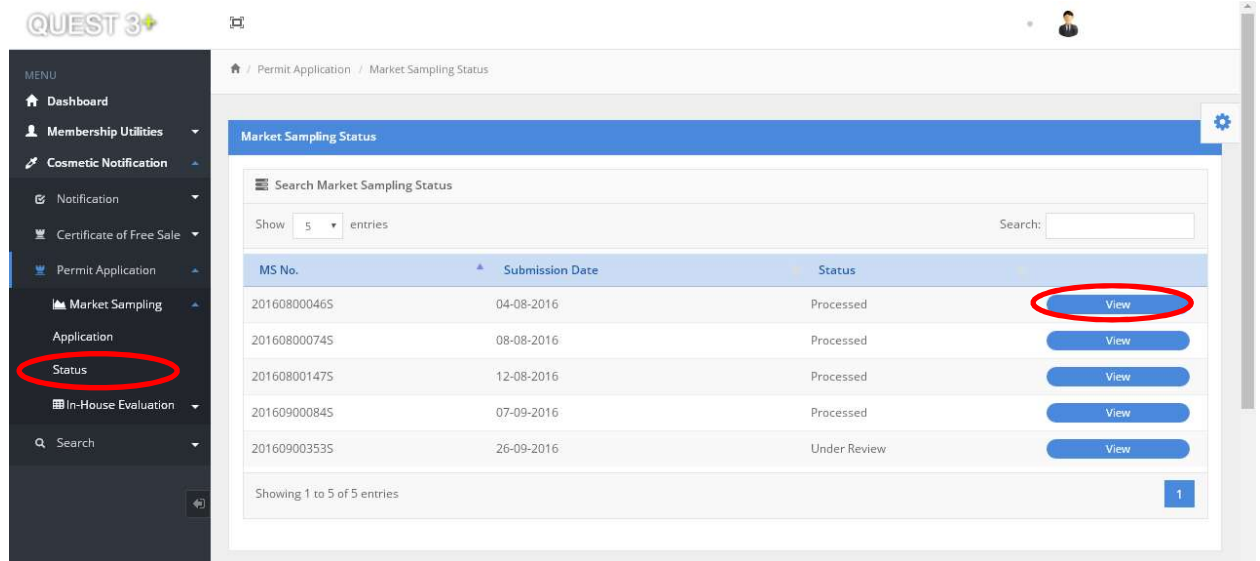

## ii) For Unregistered User

Step 1: To apply for permit, click Market sampling for Non Member Quest3+ only or In-House Evaluation for Non Member Quest3+ only.

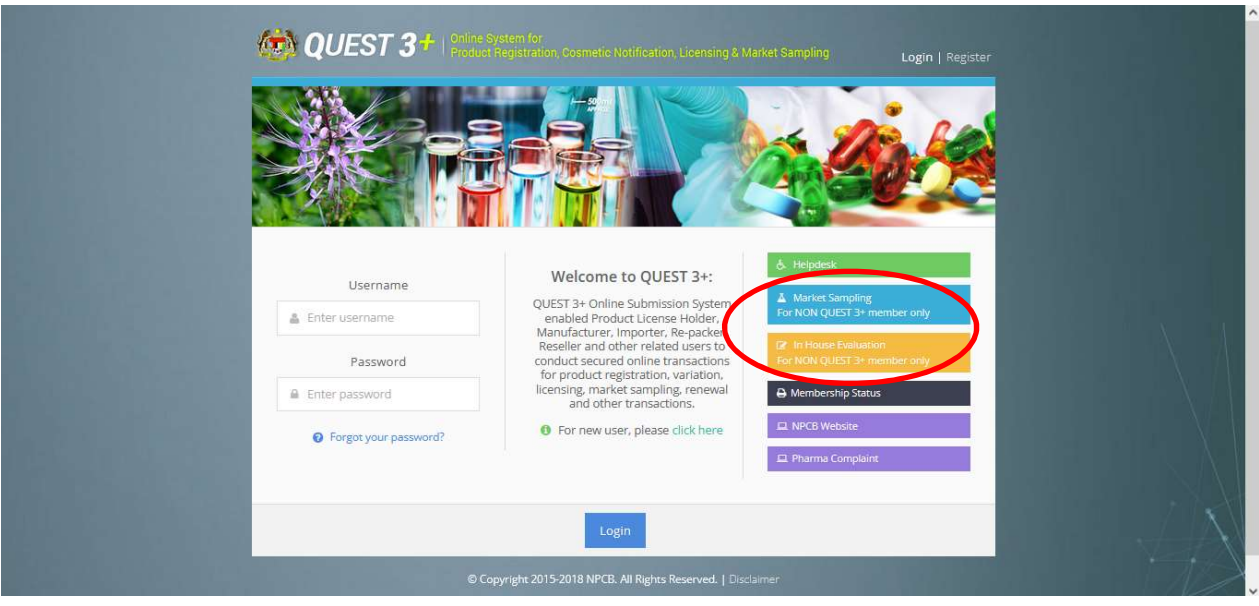

Step 2: Fill in all the information required and upload the company registration certificate then click Save to proceed with the application.

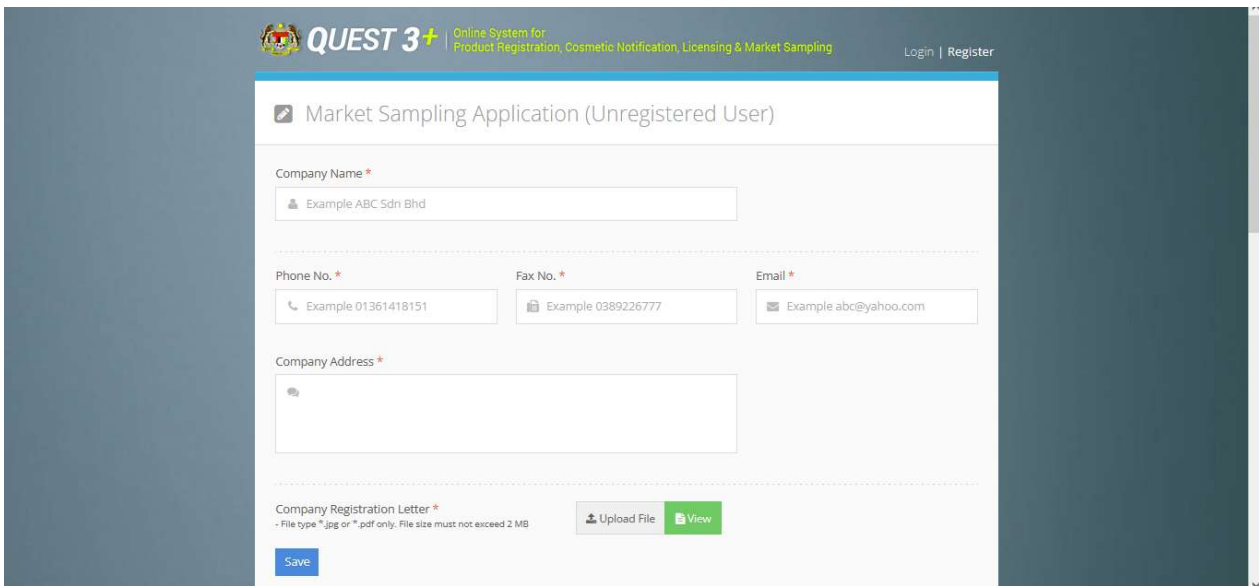

Step 3: Fill in all the information required. Click Add to include the product in the list.

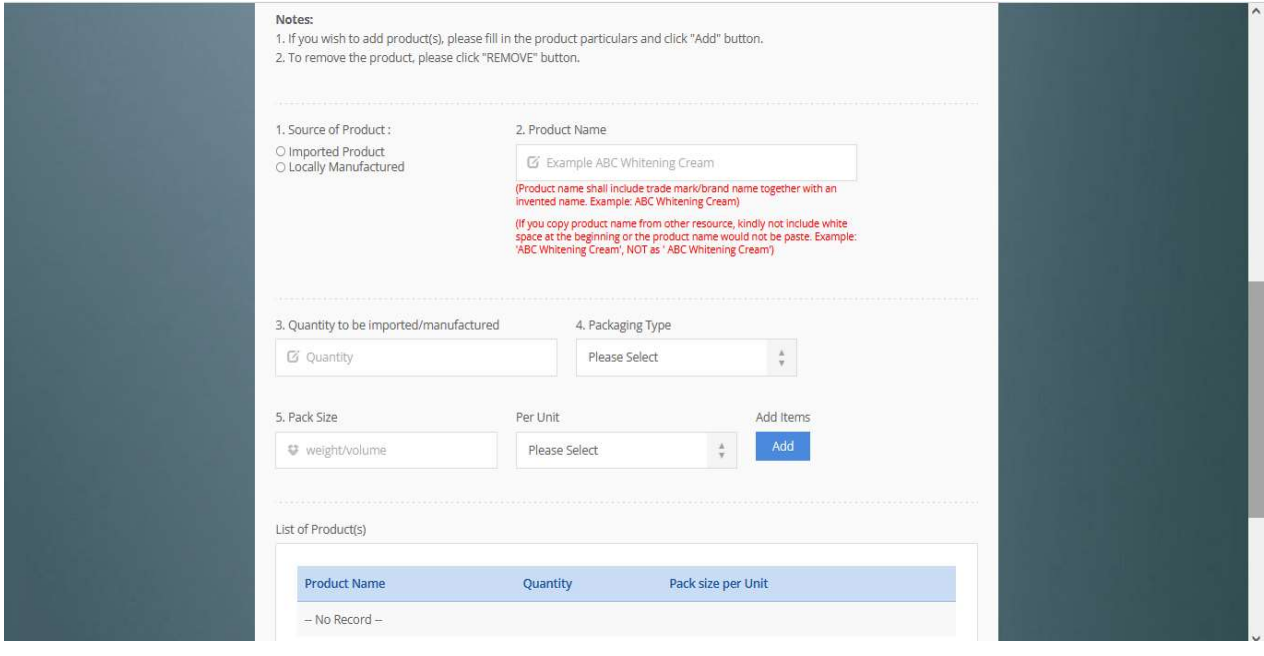

Step 4: To complete the application, read and tick the declaration before proceed for submission.

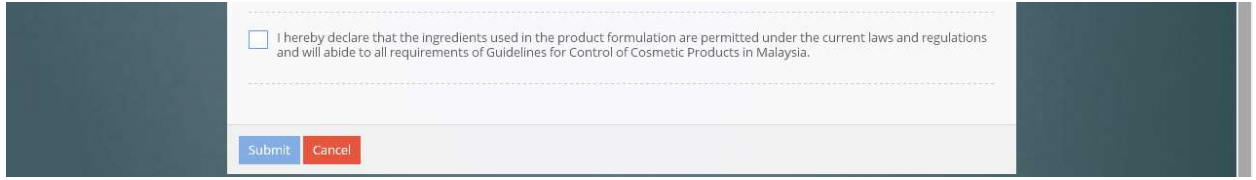

## 8) Search section

#### i) Notification Status

The status of the all application or product notification can be viewed in the Notification status section. Fill in the details in any of the search criteria column to proceed with the search.

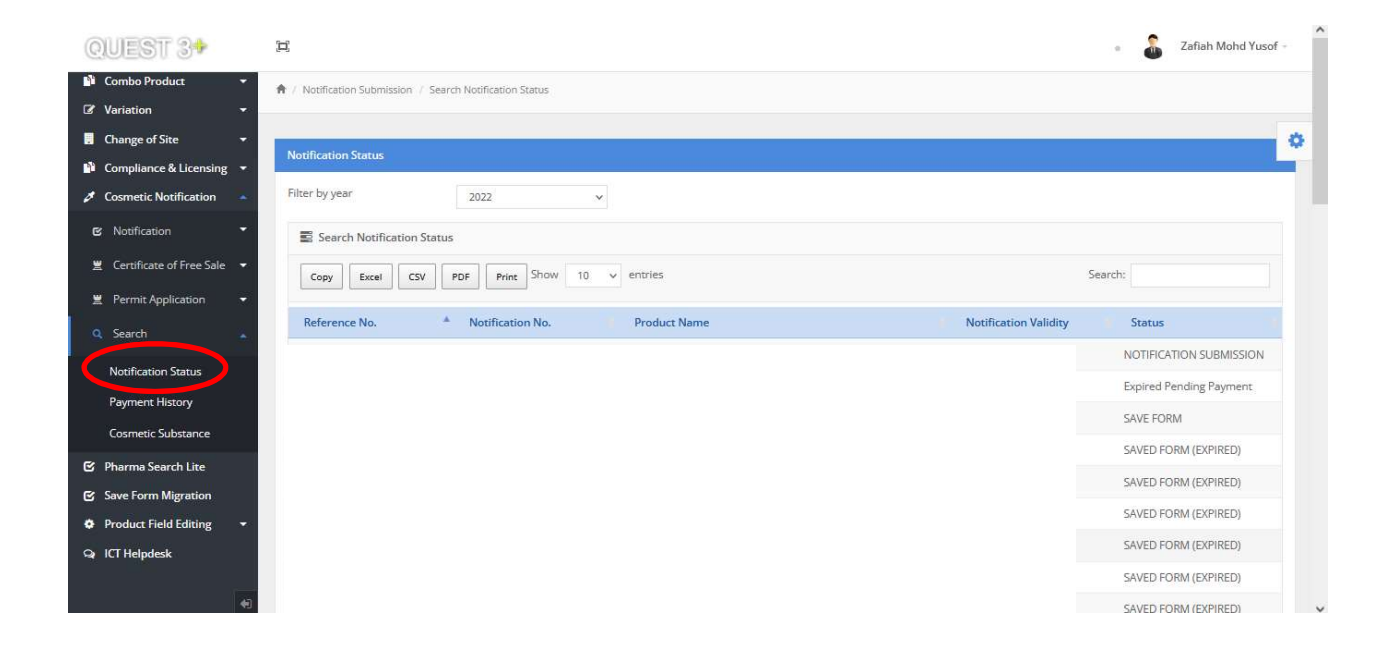

## ii) Payment History

All information related to payment such as unsuccessful payment, print payment receipt, print list of products and payment for unsuccessful payment can be done at this section.

Step 1: Repay/ Payment Receipt can be viewed in the Payment History. Select Year at Filter by Year and click Details for options.

 Click Receipt to view receipt, Repay to Repay unsuccessful payment and Details to view more details.

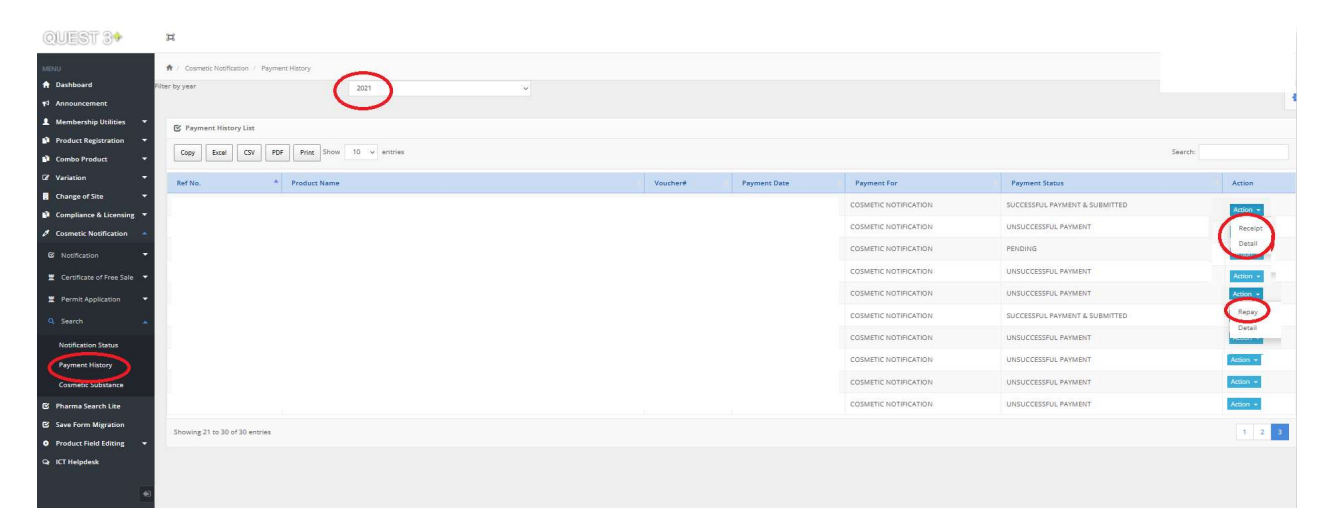

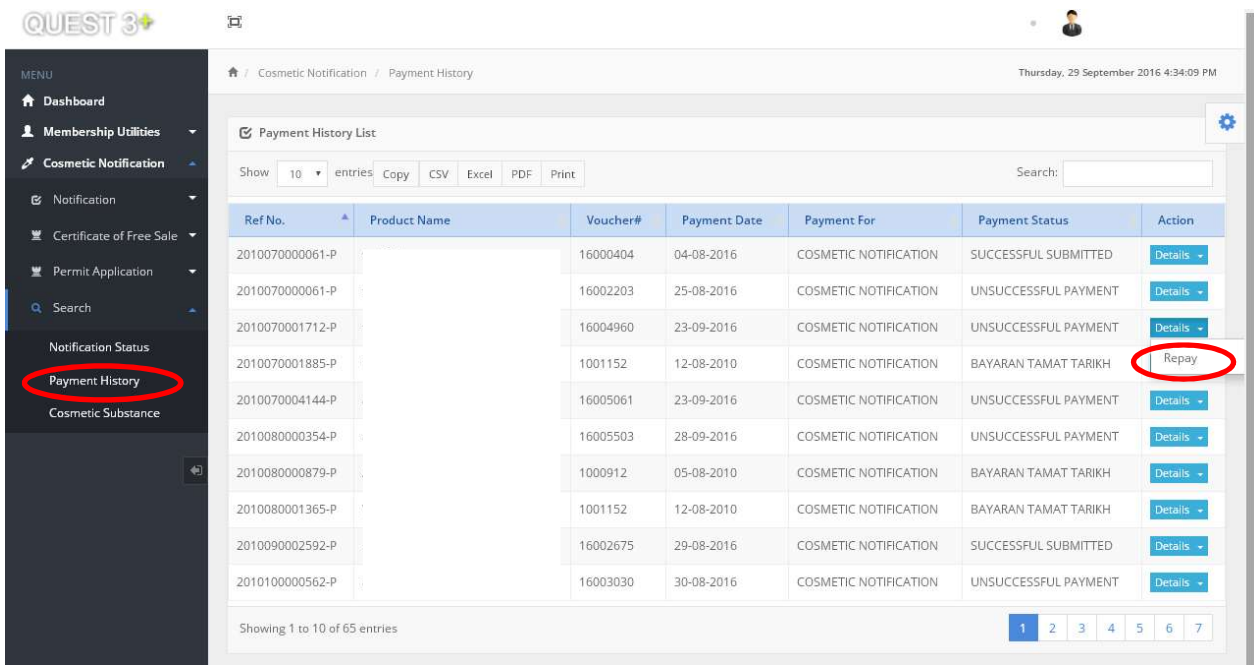

Step 2: Applicant can view the payment details by inserting the Voucher No. in the Search column, then click Print.

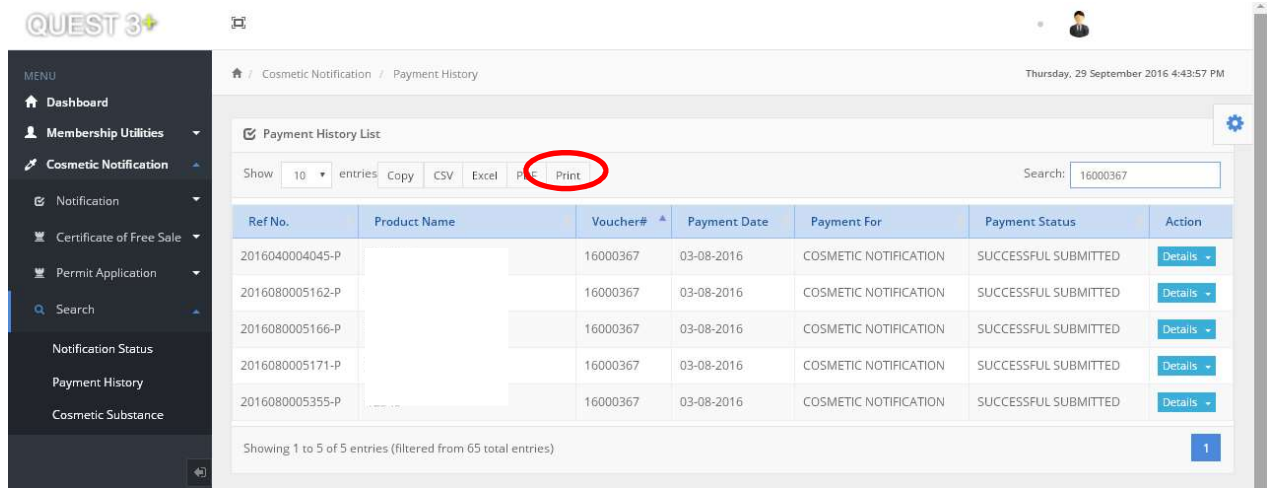

## iii) Cosmetic Substance

Applicant may check the availability and details of the substance in the database from this section. Enter the name or key word of the substance name in the Search column.

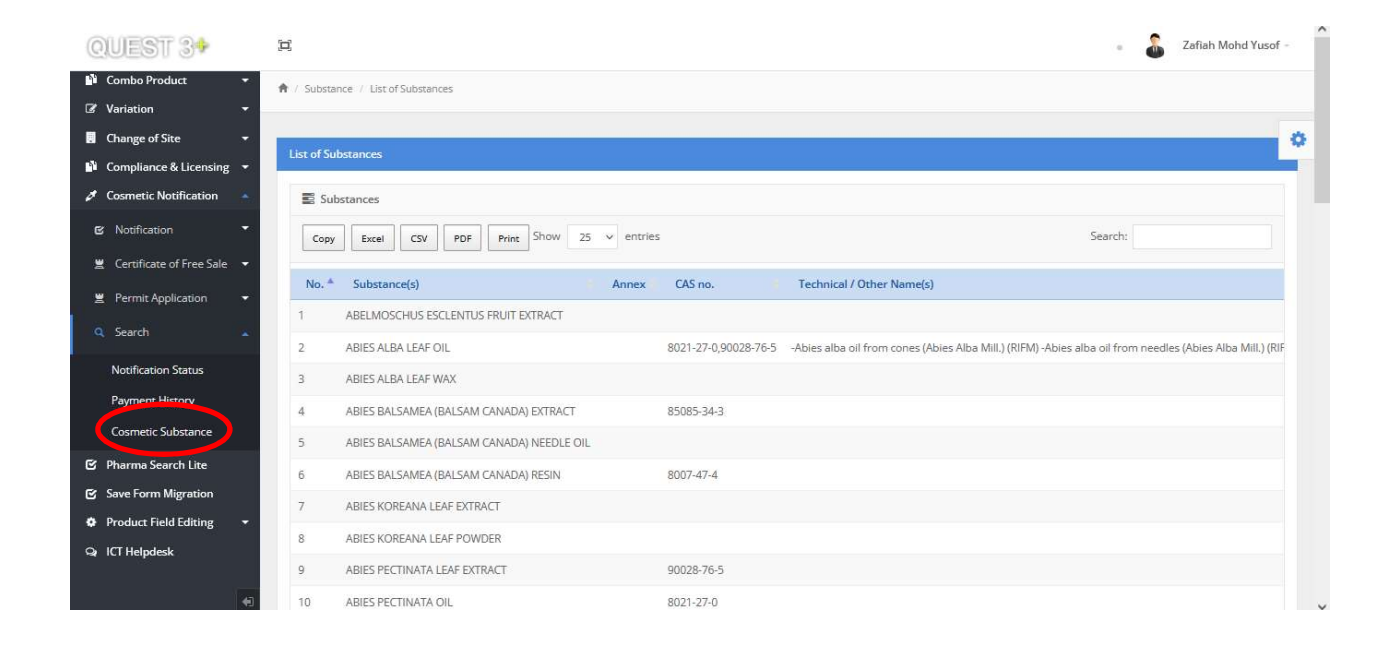